# **ET-BASE dsPIC30F2010/4011**

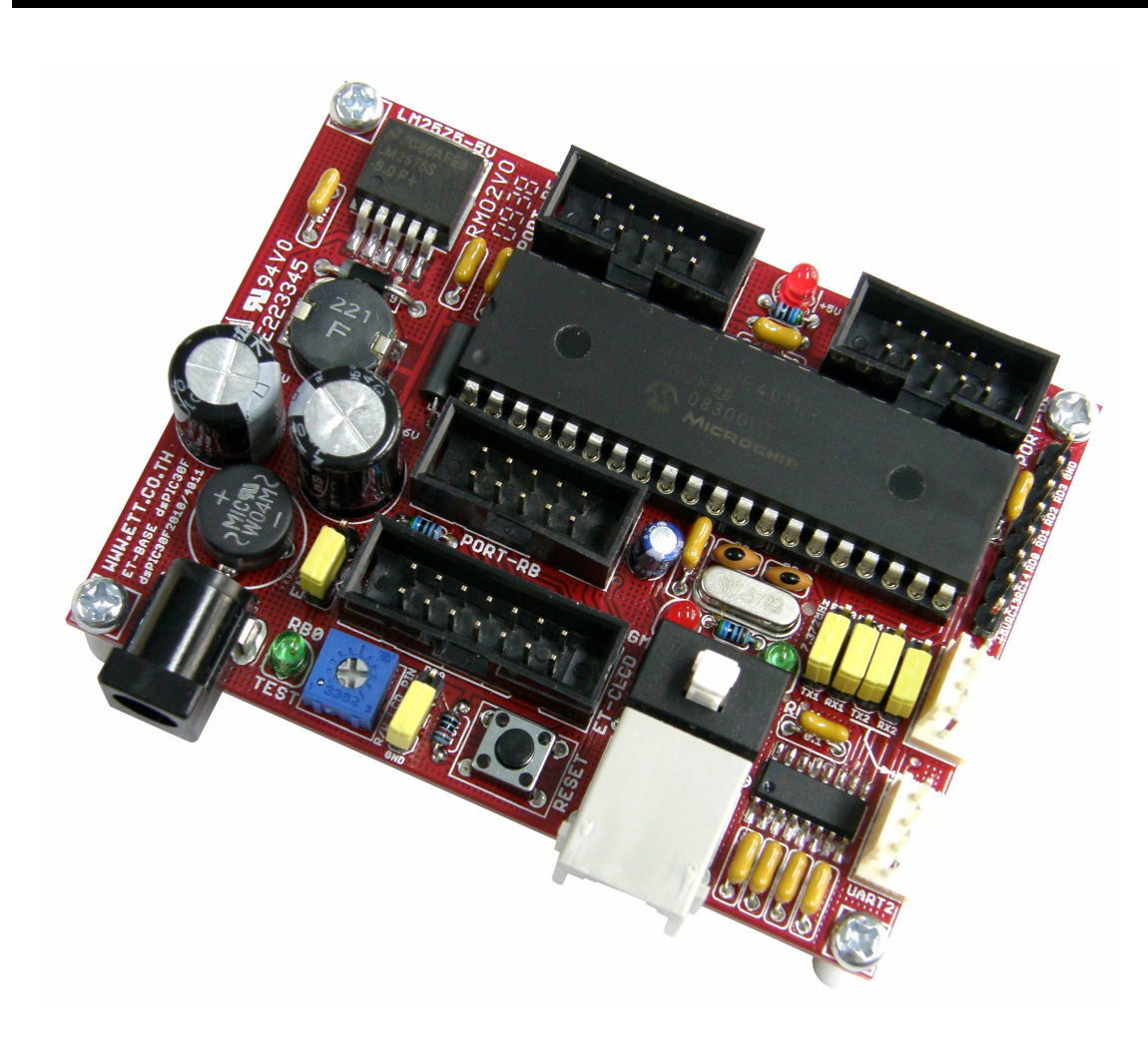

**ET-BASE dsPIC30F2010/4011** เปนบอรดไมโครคอนโทรเลอรในตระกูล dsPIC30F ซึ่งเลือกใช ไมโครคอนโทรเลอรรุน 28 Pin เบอร dsPIC30F2010 หรือ รุน 40 Pin เบอร dsPIC30F4011 ของ Microchips เป็น MCU ประจำบอร์ด โดย dsPIC30F2010/4011 เป็น MCU ซึ่งใช้การประมวลผลข้อมูล ี แบบ 16 บิต จากค่าย Microchips ซึ่งมีจุดเด่นในด้านของความสามารถในการประมวลผลข้อมูลสัญญาณ แบบดิจิตอลเหมาะอยางยิ่งสําหรับนําไปประยุกตใชในงานควบคุมตางๆ โดยโครงสรางภายในจะเปนการ ผสมผสานระหวางไมโครคอนโทรลเลอร (MCU) และวงจร DSP (Digital Signal Processing) รวมเขาไว ด้วยกัน หรืออาจเรียก MCU ตระกูล dsPIC30F ว่าเป็น DSC หรือ Digital Signal Controller ก็ได้

โดยโครงสรางของบอรด ET-BASE dsPIC30F2010/4011 ไดรับการออกแบบใหบอรดมีขนาดเล็ก เหมาะต่อการนำไปประยุกต์ใช้งานเป็นหลัก โดยภายในบอร์ดได้บรรจุเอาวงจรที่จำเป็นต่อการใช้งาน และ ี สะดวกต่อการพัฒนาโปรแกรม มีความยืดหยุ่น สามารถปรับเปลี่ยนสัญญาณ **I/O** เพื่อนำไปประยุกต์ใช้งาน ในลักษณะต่างๆให้สอดคล้องและเหมาะสมกับความต้องการใช้งานได้ในหลายๆลักษณะตามต้องการ

# **คุณสมบัติของบอรด**

- เลือกใช้ MCU ตระกูล dsPIC30F2010 หรือ dsPIC30F4011 ของ Microchips เป็น MCU ประจำ บอร์ด โดยคุณสมบัติเด่นๆของ MCU ได้แก่
	- o มีหนวยความจํา Flash 12KByte(dsPIC20F2010) หรือ48KByte(dsPIC30F4011)
	- o มีหนวยความจํา RAM ขนาด 512Byte(dsPIC30F2010) หรือ2KByte(dsPIC30F4011)
	- o มีหนวยความจํา EEPROM ขนาด 1KByte สําหรับเก็บขอมูลใชงาน
	- o มีพอรต I/O ขนาด 19 Bit(dsPIC30F2010) หรือ 29 Bit(dsPIC30F4011)
	- o มี16Bit Timer/Counter จํานวน 3 ชุด(dsPIC30F2010) หรือ 5ชุด(dsPIC30F4011)
	- o มี Input Capture จํานวน 4 ชอง
	- o มี Output Compare จํานวน 2 ชอง(dsPIC30F2010) หรือ 4ชอง(dsPIC30F4011)
	- o มี ADC 10Bit/500Ksps จํานวน 6ชอง(dsPIC30F2010) หรือ 9 ชอง(dsPIC30F4011)
	- o มี PWM Motor Control จํานวน 6 ชอง พรอม Quadrature Encode Interface(QEI)
	- o มี UART จํานวน 1 ชอง(dsPIC30F2010) หรือ 2 ชอง (dsPIC30F4011)
	- o มี SPI จํานวน 1 ชอง และ มี I2C จํานวน 1 ชอง
	- o มีวงจร Watchdog, Power-ON Reset, PWM
- ใช้ Crystal ความถี่ 7.3728MHz สามารถใช้ PLL คูณความถี่เพื่อ Run ความถี่ 29.4912MHz ได้
- มีพอร์ตสื่อสารอนุกรม UART แบบ RS232 จำนวน 1 ช่อง สำหรับ dsPIC30F2010 และ 2 ช่อง ี่ สำหรับ dsPIC30F4011 พร้อม Jumper สำหรับเลือกใช้งาน UART หรือ GPIO ได้ตามต้องการ โดยใชขั้วตอ UART แบบ CPA-4 Pin มาตรฐาน อีทีที
- มีขั้ว ICSP มาตรฐาน ICD2 แบบ RJ11 สำหรับใช้ร่วมกับชุดพัฒนาโปรแกรมและ Debugger ที่ รองรับการทํางานตามมาตรฐาน ICD2 ของ Microchips เชน ICD2 หรือ Pickit2 ได
- มี Switch สำหรับสลับสัญญาณระหว่าง Program/Debug(PGM) และ ใช้งานปรกติ(RUN) พร้อม LED แสดงโหมดการทํางานของบอรด
- มีขั้วต่อสัญญาณ I/O แบบ Header ขนาด 2x5 จำนวน 3 ชุด และ Header 1x8 Pin อีก 1 ชุด
- Header 14Pin สำหรับ Character LCD พร้อม VR ปรับความสว่าง
- มี Switch Reset สําหรับสั่ง Reset การทํางานของ MCU ภายในบอรด
- $\quad$  มี LED สำหรับทดสอบการทำงาน โดยใช้ RB0 ในการควบคุม พร้อม Jumper ตัดต่อสัญญาณ
- Power AC/DC Input พร้อม Regulate แบบ Switching เบอร์ LM2575 ขนาด 5V/1A ลดปัญหา ความรอนจากวงจร Regulate และ LED แสดงสถานะแหลงจาย Power
- ขนาด PCB Size เล็กเพียง 8 x 6 cm.

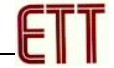

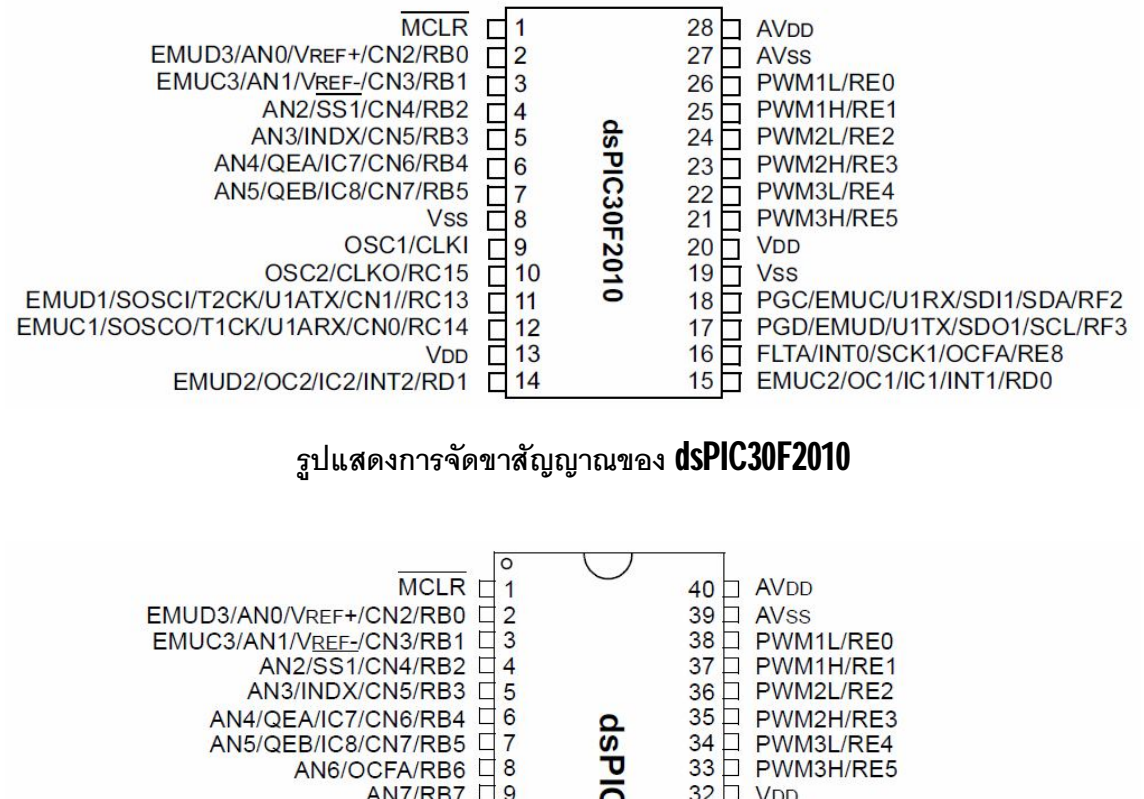

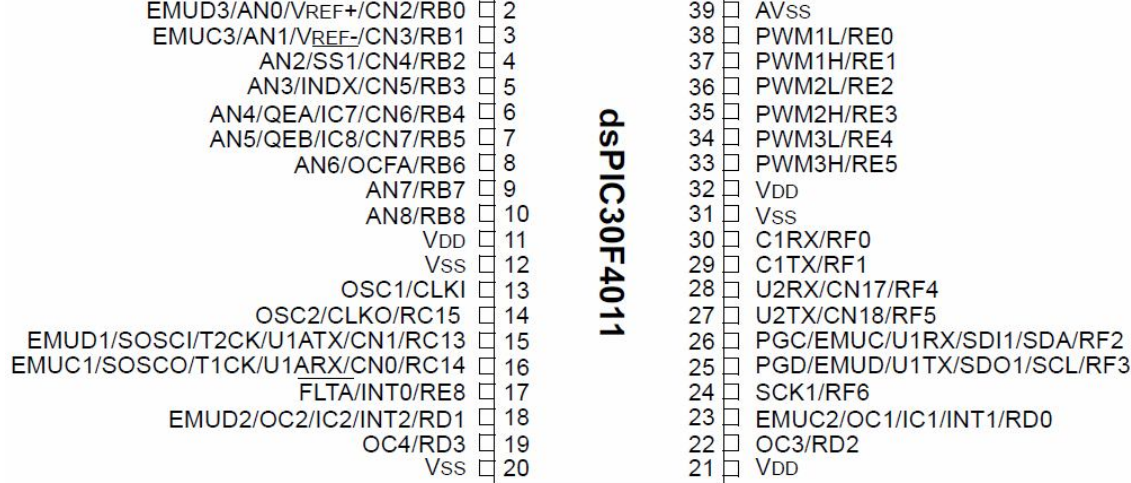

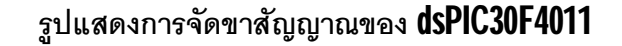

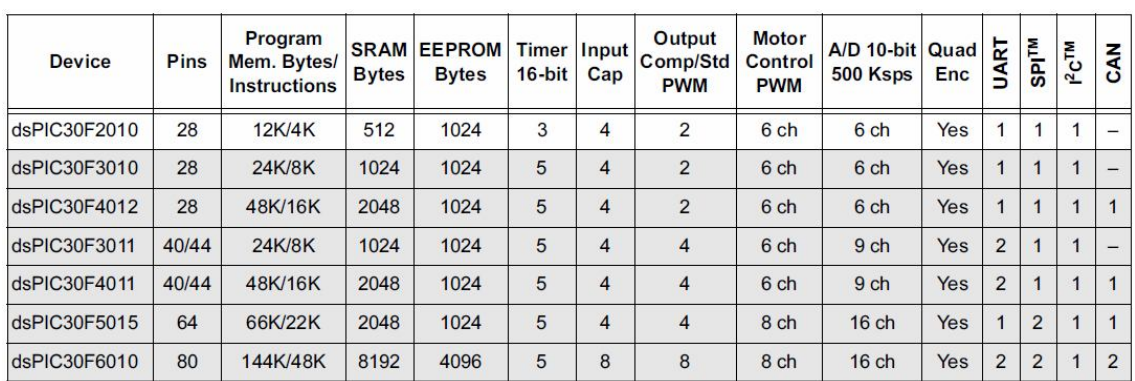

**ตารางแสดง คุณสมบัติความแตกตางของ dsPIC30F เบอรตางๆ**

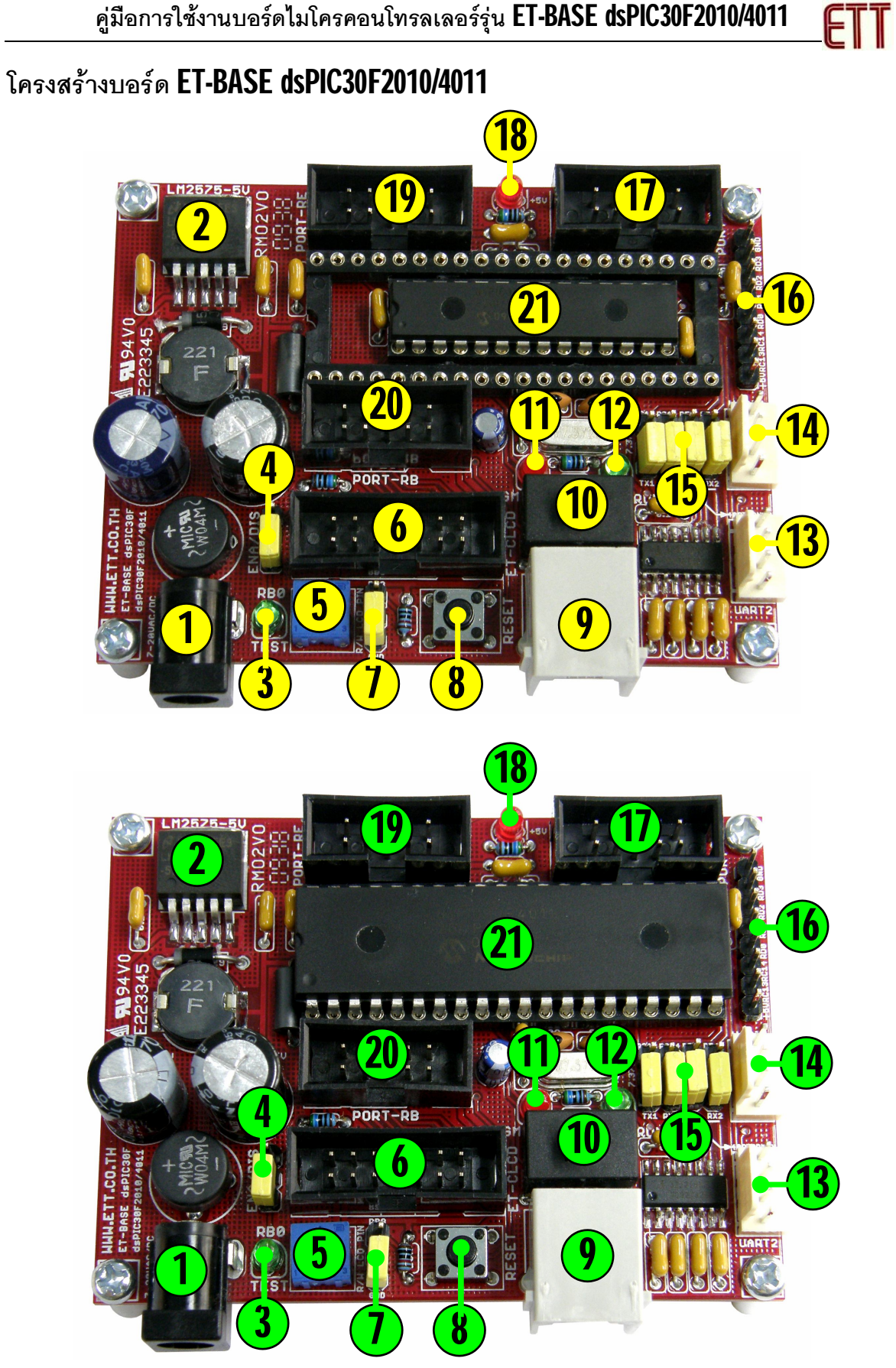

- **หมายเลข 1** คือ ขั้วตอแหลงจายไฟเลี้ยงวงจรของบอรด ใชกับแหลงจายไฟ 7-20VAC/DC
- **หมายเลข 2** คือIC Regulate แบบ Switching ขนาด 5V/1A
- **หมายเลข 3** คือLED TEST สําหรับทดสอบการทํางานของบอรด โดยควบคุมจาก RB0
- **หมายเลข 4** คือJumper สําหรับ ตัด ตอ สัญญาณ RB0 กับ LED TEST
- **หมายเลข 5** คือ VR ปรับคา สําหรับใชปรับความสวางของหนาจอแสดงผล LCD
- **หมายเลข 6** คือขั้วตอ 14PIN IDE สําหรับเชื่อมตอกับ LCD แบบ Character
- **หมายเลข 7** คือJumper สําหรับเลือกรูปแบบการควบคุมขา R/W ของ LCD โดยถาใช MCU รุน 28Pin ต้องเลือกไว้ด้าน GND เสมอและไม่สามารถสั่งอ่านข้อมูลจาก LCD ได้
- **หมายเลข 8** คือ สวิตช Reset สําหรับ Reset การทํางานของ MCU เมื่ออยูในโหมด Run
- **หมายเลข 9** คือ ขั้วตอ ICD2 สําหรับใชเชื่อมตอกับเครื่องโปรแกรมและดีบักตามมาตรฐาน ICD2
- **หมายเลข 10** คือ สวิตช สําหรับเลือกโหมดการทํางานระหวาง Run(RUN)และ Program(PGM)
- **หมายเลข 11** คือ LED สีแดง แสดงสถานะ PGM เมื่อบอรดทํางานใน Program Mode
- **หมายเลข 12** คือ LED สีเขียว แสดงสถานะ RUN เมื่อบอรดทํางานใน Run Mode
- **หมายเลข 13** คือ ขั้วตอ UART2 ซึ่งมีเฉพาะใน MCU รุน 40 Pin (dsPIC30F4011) เทานั้น โดย เปนสัญญาณแบบ RS232โดยใช Pin ของ RF4(RX2) และ RF5(TX2) เปนสัญญาณเชื่อมตอ
- **หมายเลข 14** คือ คือ ขั้วตอ UART1 โดยเปนสัญญาณแบบ RS232 มีอยูใน MCU ทั้งรุน 28 Pin ี และรุ่น 40 Pin ซึ่งใช้ Pin ของ RC13(TX1),RC14(RX1) เป็นสัญญาณเชื่อมต่อ
- **หมายเลข 15** คือ Jumper สําหรับเลือกการเชื่อมตอสัญญาณ RC13,RC14,RF4,RF5 วาจะใช ี ขาสัญญาณดังกล่าวทำหน้าที่เป็นขาสัญญาณรับส่งของ RS232 หรือ GPIO สำหรับใช้งานทั่วไป
- **หมายเลข 16** คือ ขั้วต่อสัญญาณ RC13,RC14,RD0,RD1,RD2 และ RD3 สำหรับใช้งาน โดยถ้า เป็น MCU รุ่น 28Pin จะไม่มีสัญญาณ RD2 และ RD3 ขาสัญญาณดังกล่าวจะปล่อยว่างไว้
- **หมายเลข 17** คือ ขั้วตอสัญญาณ Port-RF ซึ่งถาเปน MCU รุน 40 Pin จะมี 7 บิต คือ RF[0..6] แตถาเปน MCU รุน 28 Pin จะมีเพียง 2 บิต คือ RF[2] และ RF[3] เทานั้น
- **หมายเลข 18** คือ LED สําหรับแสดงสถานะ ของแหลงจายไฟ +5V ของบอรด
- **หมายเลข 19** คือ ขั้วตอสัญญาณ Port-RE ซึ่งจะมี 7 บิต คือ RE[0..6และ8]
- $\bullet$  **หมายเลข 20** คือ ขั้วต่อสัญญาณ Port-RB ซึ่งถ้าเป็น MCU40Pin จะมี 8 บิต คือ RB[0..7] แต่ถ้า เปน MCU 28Pin จะมีเพียง 6 บิต คือ RB[0..5] เทานั้น
- **หมายเลข 21** คือ MCU ประจําบอรด โดยถาเปน รุน 28Pin จะใชเบอร dsPIC30F2010 แตถาเปน รุน 40Pin จะใชเบอร dsPIC30F4011

**ET-BASE dsPIC30F2010 ET-BASE dsPIC30F4011 RE2 RE4 RE8 +AVDD RE3 RE5 NC GND RE0 RE1 PORT-RE[0..5,8] RE2 RE4 RE8 +AVDD RE3 RE5 NC GND RE0 RE1 PORT-RE[0..5,8] RF2 NC NC +VDD RF3 NC NC GND NC | □** □ | NC **PORT-RF[2..3] RF2 RF4 RF6 +VDD RF3 RF5 NC GND RF0 RF1 PORT-RF[0..6] RB2 RB4 NC +VDD RB3 RB5 NC GND RB0**  $\Box$  **RB1 PORT-RB[0..5] RB2 RB4 RB6 +VDD RB3 RB5 RB7 GND RB0**  $\Box$  **RB1 PORT-RB[0..7] 1 2 3 4 5 +VDD RC13 RC14 RD0 RD1**  $6$  || 7 || 8 **NC**<br>NCNC **1 2 3 4 5 +VDD RC13 RC14 RD0 RD1**  $6$  || 7 || 8 **RD2 RD3 GND**

# **ขั้วตอสัญญาณตางๆ**

**รูปแสดง การจัดเรียงสัญญาณของพอรต I/O ตางๆของบอรด ET-BASE dsPIC30F2010/4011**

ETT

# **การใชงาน LCD แสดงผล**

สําหรับการเชื่อมตอ LCD นั้นจะสามารถใชไดกับ LCD แบบ Character Dot-Matrix เทานั้น โดย เชื่อมต่อแบบ 4 บิต  $\sf Data$  โดยสัญญาณที่ใช้เชื่อมต่อกับ  $\sf LCD$  จะใช้สัญญาณจาก  $\sf RB[0..5]$  จำนวน  $\sf 6$ บิต ซึ่งถ้าใช้ dsPIC30F4011 สามารถเลือกกำหนดให้ใช้สัญญาณ RB8 เพื่อกำหนดการอ่านข้อมูลกลับจาก LCD ได้ด้วย โดยการเลือก Jumper R/W LCD PIN ไว้ทางด้าน RB8 หรือเลือกไว้ทางด้าน GND เมื่อไม่ ต้องการอ่านข้อมูลกลับจาก  $\mathsf{LCD}$  ได้ตามต้องการ แต่สำหรับกรณีที่ใช้  $\mathsf{dsPIC30F2010}$  จะไม่มีขาสัญญาณ  $RB8$  จึงไม่สามารถสั่งอ่านข้อมูลกลับจาก  $LCD$  ได้ และต้องเลือก Jumper ไว้ทางด้าน  $GND$  เสมอ โดยใน การเชื่อมต่อสายสัญญาณจากขั้วต่อของ พอร์ต  $\mathsf{LCD}$  ไปยังจอแสดงผล  $\mathsf{LCD}$  นั้น ให้ยึดชื่อสัญญาณเป็น จุดอ้างอิง โดยให้ต่อสัญญาณที่มีชื่อตรงกันเข้าด้วยกันให้ครบทั้ง  $14$  เส้น ดังรูป

## **สัญญาณการเชื่อมตอกับ LCD**

- $RS = RB4$
- $EN = RB5$
- $RW = GND/RR8$
- $DB4 = RB0$
- $DB5 = RB1$
- $DB6 = RB2$
- $DB7 = RB3$

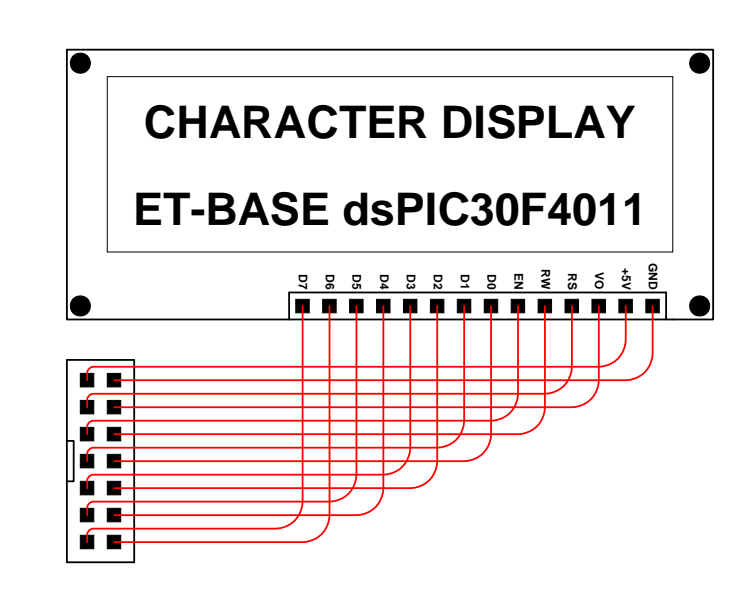

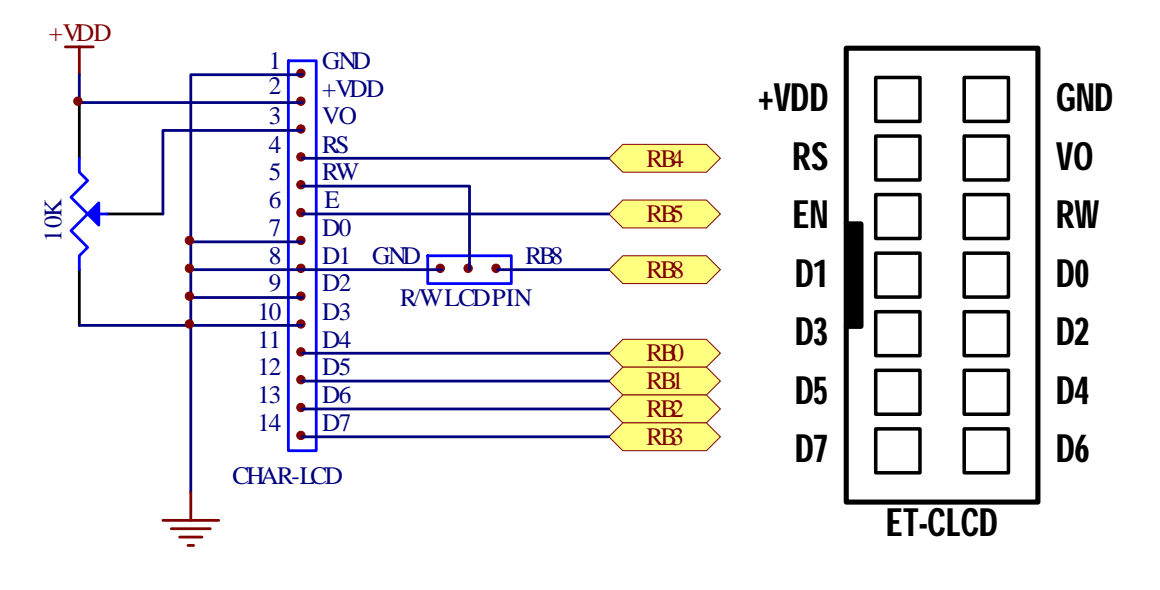

# **การใชงาน RS232**

**พอรต RS232** เปนสัญญาณ RS232 ซึ่งผานวงจรแปลงระดับสัญญาณจาก MAX3232 เรียบรอย ้แล้ว โดยถ้าใช้ dsPIC30F2010 จะมี UART จำนวน 1 ช่อง แต่ถ้าใช้ dsPIC30F4011 จะมีวงจร UART ใช้ งาน จํานวน 2 ชอง โดยสัญญาณของ RS232 แตละชอง จะจัดขั้วเปนแบบ CPA-4PIN (RS232) ดังรูป

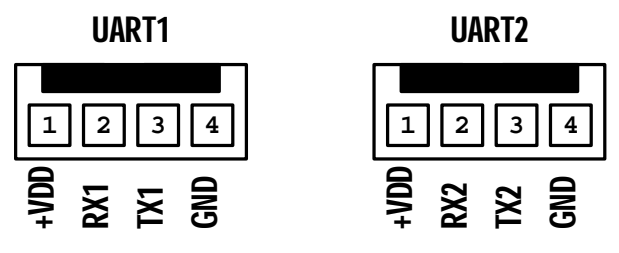

 $\overline{a}$ โดยวงจรการทำงานของ UART(RS232) ทั้ง 2 ช่อง สามารถเลือกใช้งาน หรือ ไม่ใช้งาน จาก Jumper ได้ เพื่อใช้เลือกว่าจะให้สัญญาณของ MCU ทำหน้าที่เป็น I/O หรือ UART ดังวงจร

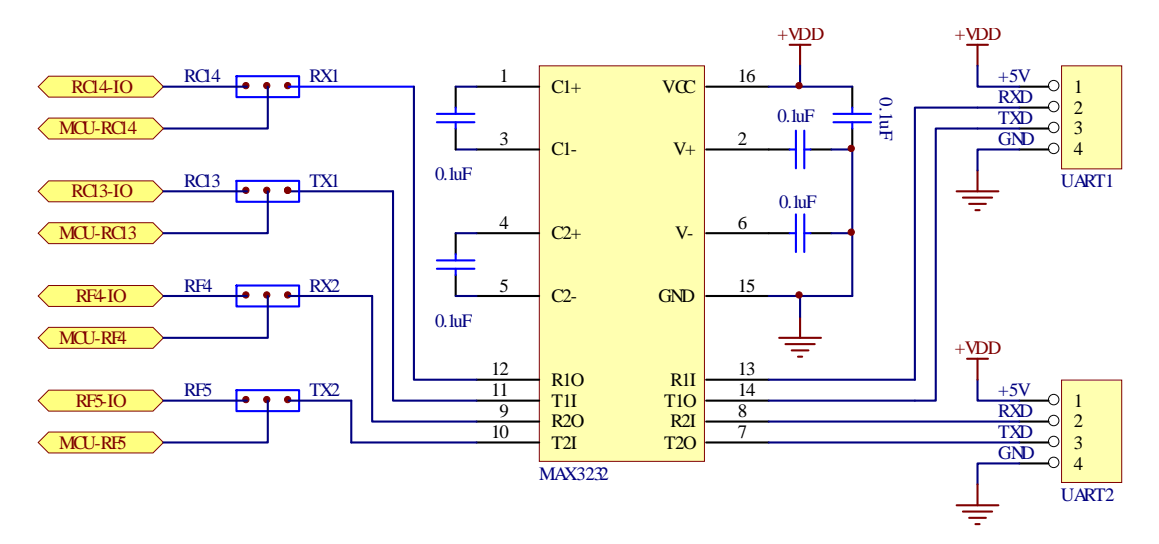

ี สำหรับ Cable ที่จะใช้ในการเชื่อมต่อ RS232 ระหว่าง Comport ของเครื่องคอมพิวเตอร์ PC เข้า กับขั้วต่อ RS232 ของบอร์ด ET-BASE dsPIC30F2010/4011 นั้น เป็นดังนี้

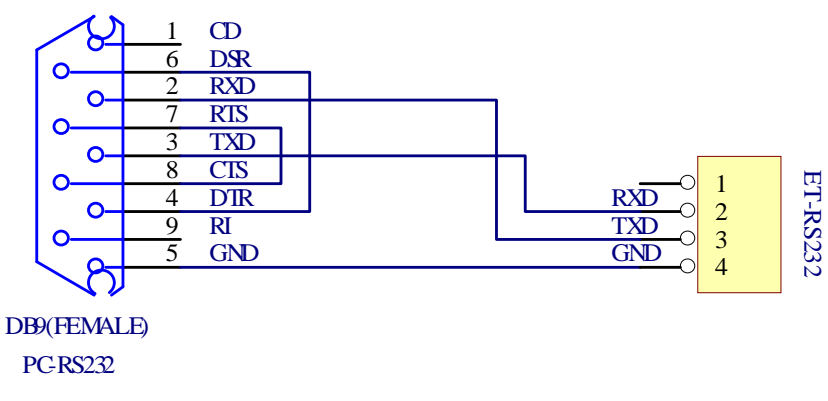

**รูป แสดงวงจรสาย Cable สําหรับ RS232**

# **การใชงาน ICD2**

ICD2 จะเปน Connector แบบ RJ11 สําหรับ Interface กับเครื่องมือพัฒนาโปรแกรมตระกูล PIC ที่มีการจัดขั้วตามมาตรฐาน ICD2 ของ Microchips เชน ICD2,ICD3,Pickit2 หรือ Pickit3 ซึ่งสามารถใช งานไดกับเครื่องมือพัฒนาของ Microchips หรือ เทียบเทา เชน ET-PGMPIC USB(เทียบเทา Pickit2) หรือ ET-ICDX(เทียบเทา ICD2) โดยจะมีสวิตชสําหรับเลือกตัดตอสัญญาณของ RF2, RF3 และ MCLR สําหรับ ใช้ทำหน้าที่เชื่อมต่อกับ Programmer/Debugger หรือ ใช้งานตามปรกติได้ พร้อม LED แสดงสถานะ ว่า การทำงานของสวิตช์อยู่ในตำแหน่งใด โดยถ้าเลือกสวิตช์ไว้ทางด้าน Programmer/Debugger จะเห็น LED สีแดงของ PGM ติดสว่างให้เห็น แต่ถ้าตำแหน่งของสวิตช์อยู่ด้าน Run จะเห็น LED สีเขียว(RUN) ติดสว่าง ใหเห็น โดยมีการจัดวงจรและสัญญาณตามมาตรฐานของ ICD2 ดังนี้

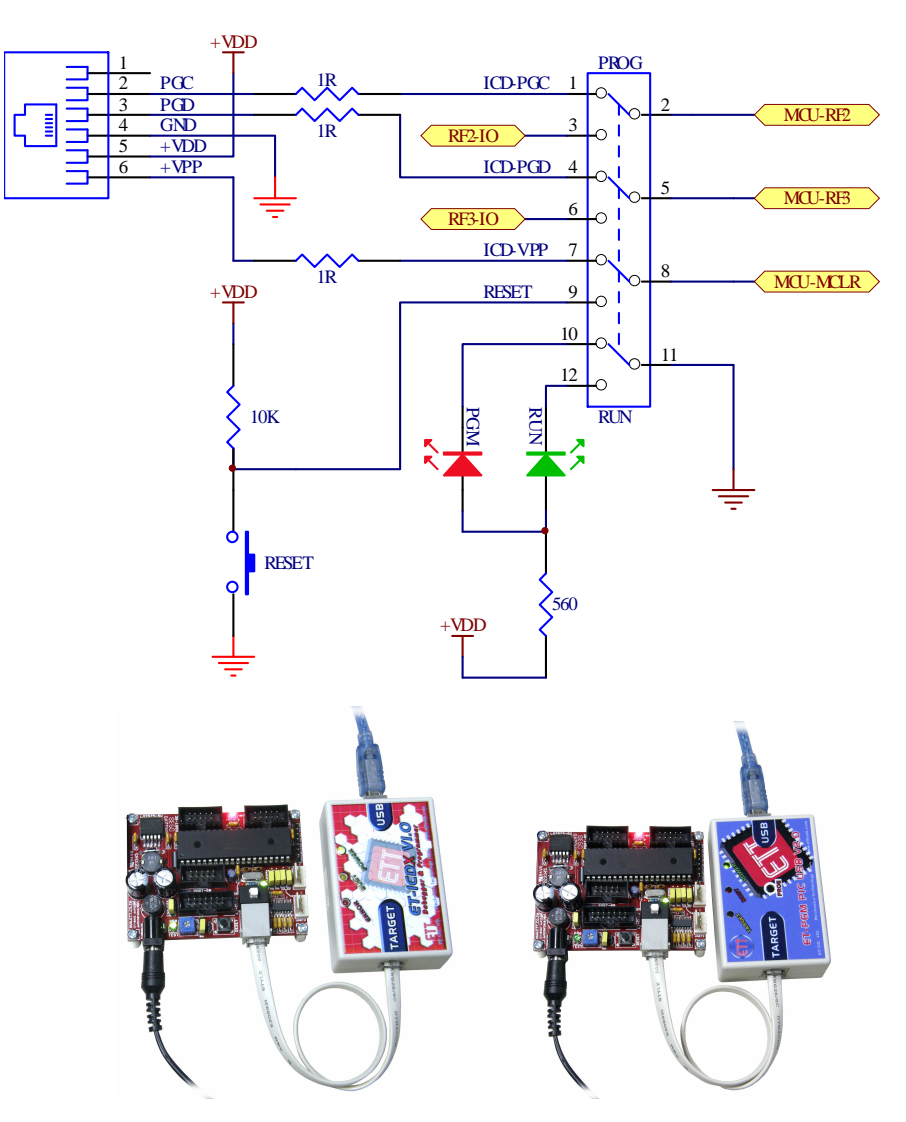

**รูปแสดง การตอบอรดกับเครื่องโปรแกรม ET-ICDX(ซาย) และ ET-PGM PIC USB(ขวา)**

### **วงจรภาคจายไฟ**

สำหรับวงจรภาคจ่ายไฟของบอร์ด จะใช้วงจร Bridge Rectifier ร่วมกับ Switching Regulate ขนาด 5V/1A สามารถใช้งานได้ทั้งกับไฟ AC และ DC ขนาดตั้งแต่ 7V-20V ได้

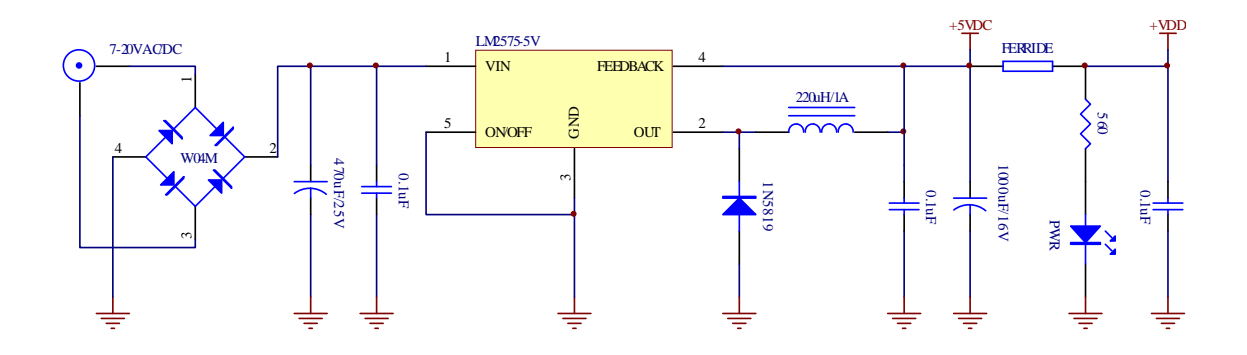

╞

### **การพัฒนาโปรแกรมของบอรด**

สําหรับการพัฒนาโปรแกรมของบอรด "ET-BASE dsPIC30F" นั้น จะแบงออกเปน 2 สวนดวยกัน คือ สวนของการพัฒนาโปรแกรม และการ Download โปรแกรม โดยในสวนของการพัฒนาโปรแกรมของ บอรดนั้น จะเปนการเขียนโปรแกรมเพื่อควบคุมและสั่งงานให MCU สามารถทํางานตามจุดประสงคที่ได ออกแบบไว ซึ่งในสวนนี้เปนหนาที่ของผูพัฒนาโปรแกรม วาจะเลือกใชภาษาใดในการพัฒนาโปรแกรม รวม ้ไปถึงการเลือกใช้โปรแกรมสำหรับทำหน้าที่แปลคำสั่งของภาษานั้นๆ ให้เป็นรหัสคำสั่งในรูปแบบของ  $\sf HEX$ File สําหรับใช Download ใหกับหนวยความจําโปรแกรม (Flash Memory) ของ MCU เพื่อสั่งงานให MCU ปฏิบัติตามคําสั่งในโปรแกรมที่ผูพัฒนาโปรแกรมเขียนขึ้นมา

สําหรับสวนของการ Download โปรแกรม หรือการ Download HEX File ที่ไดจากการพัฒนา โปรแกรมใหกับหนวยความจําโปรแกรม (Flash Memory) ของ MCU นั้น จะตองอาศัยเครื่องมือทาง ฮารดแวรเปนสวนประกอบในการพัฒนาโปรแกรมดวย ซึ่งในกรณีของบอรด "ET-BASE dsPIC30F2010" และ "ET-BASE dsPIC30F4011" นั้น ถูกออกแบบให้ใช้กับเครื่องมือพัฒนาโปรแกรมที่มีคุณสมบัติตรงตาม มาตรฐาน ICD2 ของ Microchips ซึ่งจะมีความสะดวกมากในการพัฒนาโปรแกรมรวมกับชุดโปรแกรม MPLAB และ C30 ของ Microchips เพราะสามารถเขียนโปรแกรม และ Download Code เพื่อทดสอบการ ้ ทำงาน รวมทั้งการตรวจสอบหาข้อผิดพลาดต่างๆได้โดยง่ายและสะดวก ซึ่งสามารถใช้งานได้กับเครื่องมือ ของ Microchips หรือเทียบเทาไดหลายรุนดังรูป(รุนเครื่องมือที่รองรับคือรุนที่มีสัญลักษณสีเขียวหนาชื่อ)

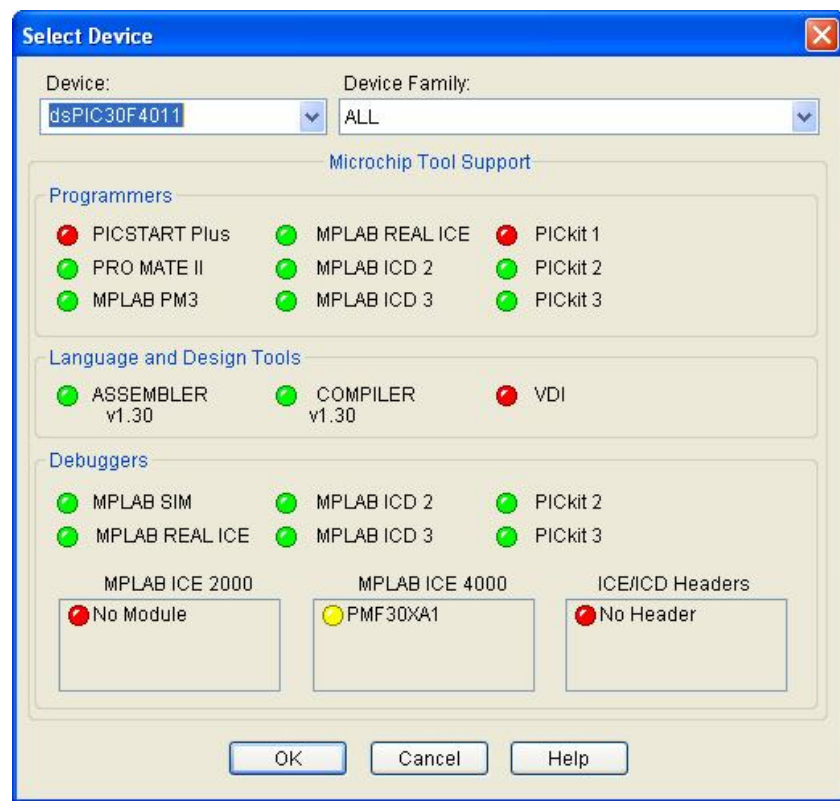

# **การเขียนโปรแกรมใชงานกับบอรดโดยใช MPLAB C30**

MPLAB C30 หรือ C30 Tools เปนโปรแกรมภาษาซี สําหรับใชแปลคําสั่งของ MCU ตระกูล dsPIC ซึ่งได้รับการพัฒนาขึ้นโดย **Microchips** เอง โดยข้อกำหนดและรายละเอียดของการเขียนโปรแกรมภาษาซี นั้น จะไม่กล่าวถึงในที่นี้ด้วย โดยถ้าผู้ใช้ต้องการพัฒนาโปรแกรมให้กับ  $\sf dsPIC$  ด้วยภาษาซี แต่ยังไม่มี ความรู้เรื่องการเขียนโปรแกรมภาษาซีเลยนั้นขอแนะนำให้ หาหนังสือที่อธิบายเกี่ยวกับการเขียนโปรแกรม ภาษาซีในส่วนที่เป็นมาตรฐานตามข้อกำหนดของ "ANSI  $\mathrm{C}^r$  มาศึกษาให้เข้าใจเสียก่อน และสำหรับส่วน ของข้อกำหนดปลีกย่อยอื่นๆที่เป็นของ MPLAB C30 เองก็สามารถอ่านเพิ่มเติมได้จากเอกสารและคู่มือการ ใช้งานของ MPLAB C30 ที่ทาง Microchips จัดทำไว้ได้ โดยสามารถ Download จาก Website ของ Microchips หรือจาก Folder ของ "..\MPLAB C30\docs" ที่ทําการติดตั้งโปรแกรม MPLAB C30 ไวก็ได โดยในที่นี้ จะขอกล่าวแนะนำถึงเฉพาะส่วนของการกำหนดค่าตัวเลือกในโปรแกรมเพื่อใช้งานร่วมกับบอร์ด "ET-BASE dsPIC30F2010/4011" เทานั้น โดยในการที่จะใชงานโปรแกรม MPLAB C30 ในการเขียน โปรแกรมนั้น ผูใชจําเปนตองทําการติดตั้งโปรแกรมของ Microchips จํานวน 2 โปรแกรมดังนี้คือ

- MPLAB IDE ซึ่งเป็นโปรแกรม Text Editor ของ Microchips ซึ่งในปัจจุบัน (ตุลาคม 2552) จะเป็นรุ่น 8.40 แล้วสามารถ Download มาใช้งานได้ฟรีจาก Web ของ Microchips
- MPLAB C30 ซึ่งเปนตัวแปลภาษาซี (C Complier) ใหเปนรหัสคําสั่งของ dsPIC โดยใน ปจจุบัน(ตุลาคม 2552) จะเปน Version 3.20B ซึ่งตามปรกติแลวโปรแกรมชุดนี้จะตองซื้อ มาใช้งานเอง แต่อย่างไรก็ตามทาง Microchips เองมีรุ่นทดลองใช้งานให้ผู้ใช้สามารถ Download มาใชงานไดเชนเดียวกันกับ MPLAB IDE

โดยโปรแกรมทั้ง 2 ชุดนี้ ทางอีทีที ไดทําการ Download มาจัดเตรียมไวใหในแผน CD-ROM ที่แถม ้ไปกับบอร์ดของ "ET-BASE dsPIC30F2010/4011″ ด้วยอยู่แล้ว โดยในการติดตั้งโปรแกรมนั้นขอแนะนำให้ ผู้ใช้ทำการติดตั้งโปรแกรมในชุดของ MPLAB IDE ก่อนเป็นอันดับแรก โดยขอแนะนำให้ติดตั้งโปรแกรมของ MPLAB IDE ไวตามคา Default ของโปรแกรมติดตั้งเลย คือ "C:\Program Files\Microchip\MPLAB IDE\" จะสะดวกต่อการใช้งานมากกว่า ซึ่งหลังจากทำการติดตั้งโปรแกรม <code>MPLAB</code> IDE เสร็จเรียบร้อยแล้วในครั้ง แรกก่อนการใช้งานนั้นต้องสั่ง Restart เครื่องคอมพิวเตอร์ก่อน หลังจากนั้นแล้ว MPLAB IDE จึงจะ สามารถทำงานได้โดยไม่เกิดปัญหา จากนั้นจึงทำการติดตั้งโปรแกรม **MPLAB C30** เป็นลำดับถัดไป โดยขอ ูแนะนำให้ทำการติดตั้งโปรแกรมชุดนี้ไว้ตามค่า Default คือ C:\Program Files\Microchip\MPLAB C30\" ำจะเกิดความสะดวกต่อการใช้งานมากที่สุด โดยเฉพาะในขั้นตอนของการกำหนดการเชื่อมโยงการทำงาน ระหว่าง MPLAB IDE และ MPLAB C30 โดยในที่นี้จะขออธิบายโดยอ้างถึงตำแหน่งการติดตั้งโปรแกรม ดังที่กล่าวไว้แล้วข้างต้นเท่านั้น ซึ่งถ้าผู้ใช้ทำการสั่งติดตั้งโปรแกรมไว้ยังตำแหน่ง $\mathsf{Fold}$ er ที่แตกต่างไปจากนี้ แล้วข้อให้ทำความเข้าใจและดัดแปลงวิธีการกำหนดค่าเองตามที่ติดตั้งโปรแกรมไว้จริงๆด้วย

# **การกําหนดการเชื่อมโยงการทํางานของ MPLAB IDE และ MPLAB C30**

หลังจากทำการติดตั้งโปรแกรม MPLAB IDE และ MPLAB C30 เสร็จเรียบร้อยแล้ว ก่อนที่จะ เริ่มต้นใช้งานโปรแกรม MPLAB C30 ได้นั้น ในครั้งแรกจะต้องทำการสั่งกำหนดการเชื่อมโยงการทำงาน ระหว่าง MPLAB IDE และ MPLAB C30 ให้ถูกต้องเรียบร้อยเสียก่อน จึงจะสามารถเรียกใช้งานโปรแกรม MPLAB C30 ผ่านทางโปรแกรม MPLAB IDE ได้อย่างถูกต้อง ทั้งนี้ก็เนื่องมาจากว่า โปรแกรม MPLAB C30 นั้นจะเปนเพียงตัวแปลคําสั่ง Text File ที่เปนภาษาซี (รวมทั้งภาษา Assembly) ใหเปนรหัสคําสั่งของ dsPIC ในรูปแบบของ Hex File เพียงอยางเดียวเทานั้น สวนการเขียนโปรแกรม Source Code นั้นจะอาศัย โปรแกรม MPLAB IDE เปนหลัก ซึ่งการสั่งแปลคําสั่งก็จะตองกระทําผานเมนูคําสั่งของ MPLAB IDE ดวย เช่นเดียวกัน ซึ่งตามปรกติแล้ว MPLAB IDE สามารถเชื่อมโยงการทำงานร่วมกับโปรแกรมอื่นๆได้อีกหลาย โปรแกรม ไมไดใชงานเฉพาะกับ MPLAB C30 เพียงอยางเดียวเทานั้น

โดยในชุดโปรแกรมของ MPLAB C30 หลังจากติดตั้งโปรแกรมไปแล้ว โปรแกรม ใช้งานต่างๆจะถูก เก็บไว้ใน Folder ชื่อ "C:\Program Files\Microchip\MPLAB C30\bin\" โดยจะมีโปรแกรมหลักๆที่ต้อง กําหนดการเชื่อมโยงการทํางานกับ MPLAB IDE อยูดวยกัน 4 โปรแกรมดวยกันคือ

- ไฟล "pic30-as.exe" ซึ่งเปนตัวโปรแกรมหลักสําหรับใชในการสั่งงานในการแปลคําสั่ง ภาษาแอสแซมบลี้ของ dsPIC (Assembler)
- ไฟล์ "pic30-gcc.exe" ซึ่งเป็นโปรแกรมหลักสำหรับใช้ในการส*ั่*งงานในการแปลคำส*ั*่ง ภาษาซีของ dsPIC (C Complier)
- ไฟล์ "pic30-ld.exe" ซึ่งเป็นโปรแกรมหลักสำหรับใช้ในการรวมไฟล์ต่างๆเข้าด้วยกันเพื่อ สรางเปน Hex File ของ dsPIC (Linker)
- ไฟล์ "pic30-ar.exe" ซึ่งเป็นโปรแกรมหลักในการจัดการกับ Library

ี่ซึ่งในอันดับแรกก่อนที่จะเริ่มต้นเข้าสู่ขั้นตอนของการใช้งานนั้น จะต้องทำการกำหนดการเชื่อมโยง คําสั่ง ระหวางโปรแกรม MPLAB IDE และ MPLAB C30 ใหเรียบรอยเสียกอน เพื่อที่โปรแกรม MPLAB IDE จะได้ทราบว่าจะต้องไปเรียกใช้ไฟล์ต่างๆของ <code>MPLAB C30</code> จากที่ใด โดยในการกำหนดการเชื่อมโยง โปรแกรมทั้ง 4 ใหสามารถใชงานกับ MPLAB IDE นั้นสามารถทําไดตามลําดับขั้นตอนตอไปนี้

- 1. สั่ง Run โปรแกรม MPLAB IDE โดยอาจเรียกจาก "ICON" ของโปรแกรมหรือเรียกผาน Windows จาก "Start → Program → PIC development Tools → Microchip MPLAB→ MPLAB"
- 2. คลิกเมาส์ที่คำสั่ง "Project → Set Language Tools Locations.." แล้วเลือกกำหนดการใช้งาน โปรแกรม MPLAB IDE รวมกับโปรแกรม MPLAB C30 แลวเลือก "OK" ดังรูป

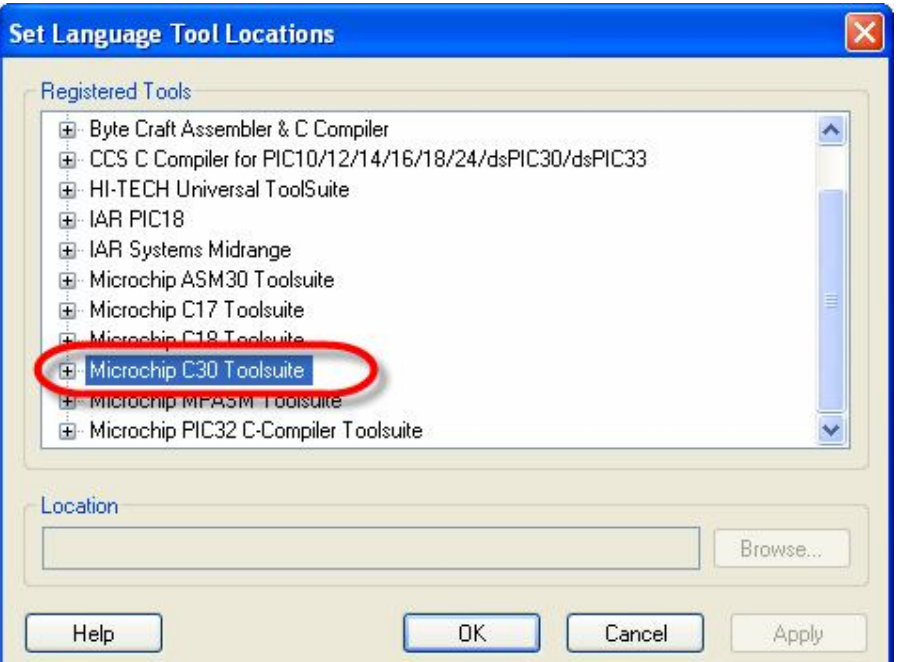

เมื่อมาถึงขั้นตอนนี้ใหทําการคลิกเมาสที่บริเวณตําแหนงเครื่องหมายบวก(+) ทีหนาคําสั่งของ Microchip C30 Toolsuite ซึ่งจะได้ผลดังรูป

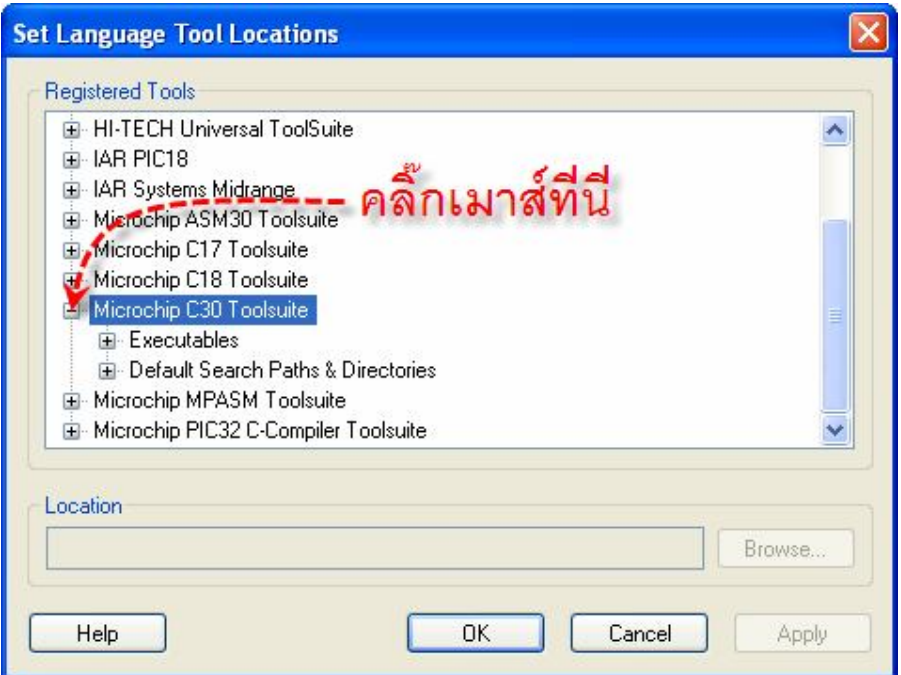

ซึ่งจะเห็นได้ว่าในหัวข้อ Microchip C30 Toolsuite นี้จะประกอบไปด้วยหัวข้อย่อยอีก 2 หัวข้อ คือ Executables และ Default Search Paths & Directories

FII

ให้ทำการกำหนดตำแหน่งของไฟล์ของ MPLAB C30 ที่ต้องการให้ MPLAB IDE เรียกใช้ ซึ่งจะมีอยู่ ด้วยกันทั้งหมด 4 ไฟล์ โดยให้คลิกเมาส์ ที่บริเวณตำแหน่งเครื่องหมายบวก (+) ที่หน้าหัวข้อ Executables ซึ่งจะได้ผลดังรูป

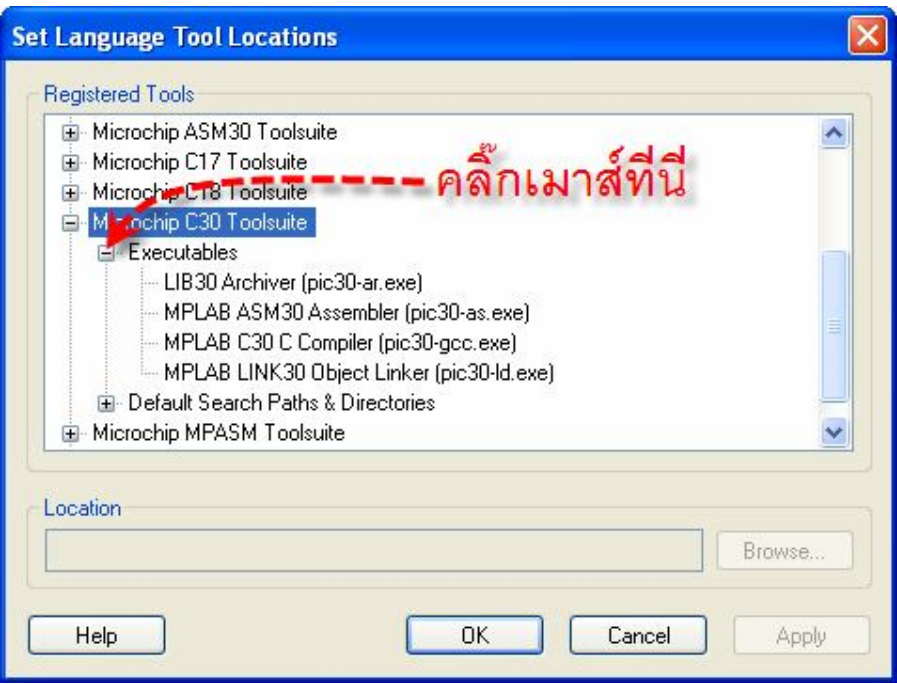

ในขั้นตอนนี้ใหทําการกําหนดชื่อ และ ตําแหนง Folder ที่อยูของไฟลทั้ง 4 ซึ่งไดแก pic30-ar.exe, pic30-as.exe, pic30-gcc.exe และ pic30-ld.exe โดยให้ทำการคลิกเมาส์ที่รายการย่อยของแต่ละหัวข้อ ึจนปรากฏแถบสีน้ำเงินที่หัวข้อนั้นๆจากนั้นก็ให้กำหนดตำแหน่ง Folder และชื่อของไฟล์ ให้กับแต่ละหัวข้อ ึจนครบทั้ง 4 หัวข้อ โดยชื่อไฟล์นั้นต้องกำหนดตามชื่อที่อยู่ในวงเล็บท้ายหัวข้อ ส่วนตำแหน่ง Folder นั้น ตามปรกติแลวจะอยูที่ "..\MPLAB C30\bin\" เชน ถาติดตั้งโปรแกรม MPLAB C30 ไวตามที่แนะนําไวใน ตัวอยางคือ "C:\Program Files\Microchip\MPLAB C30\" ไฟลที่ใชสั่ง Run (Execute) ทั้งหมดจะอยูที่ "C:\Program Files\Microchip\MPLAB C30\bin\"

โดยวิธีการกำหนดชื่อและตำแหน่ง Folder ที่อยู่ของไฟล์ นั้นสามารถทำได้ 2 แบบ คือ การสั่งคลิก ี่เมาส์ที่ "Browse…" เพื่อกำหนดตำแหน่งที่อยู่ของ Folder ซึ่งเก็บ Execute File ไว้ โดยให้ชื้ไปที่ "..\MPLAB C30\bin\.." ตัวอย่างเช่น ถ้าต้องการกำหนดชื่อ Execute File และตำแหน่ง Folder ของไฟล์ ี่ สำหรับ LIB30 Archiver (pic30-ar.exe) ต้องกำหนดชื่อไฟล์เป็น "pic30-ar.exe″ โดยให้คลิกเมาส์ที่ "Browse…" แลวชี้ไปที่ "C:\Program Files\Microchip\MPLAB C30\bin\pic30-ar.exe" หรืออาจใช วิธีการพิมพ ชื่อ Folder ในชอง Location เองเปน "C:\Program Files\Microchip\MPLAB C30\bin\pic30 ar.exe" ก็ได้ (ถ้าติดตั้งโปรแกรมไว้ต่างจากนี้ต้องกำหนดให้ตรงกับที่ติดตั้งไว้จริงด้วย**)** 

โดยในขั้นตอนนี้ ให้กำหนดชื่อและตำแหน่ง Folder ของ Execute File ให้ครบทั้ง 4 หัวข้อ ด้วย ดัง รูปในตัวอยางตอไปนี้

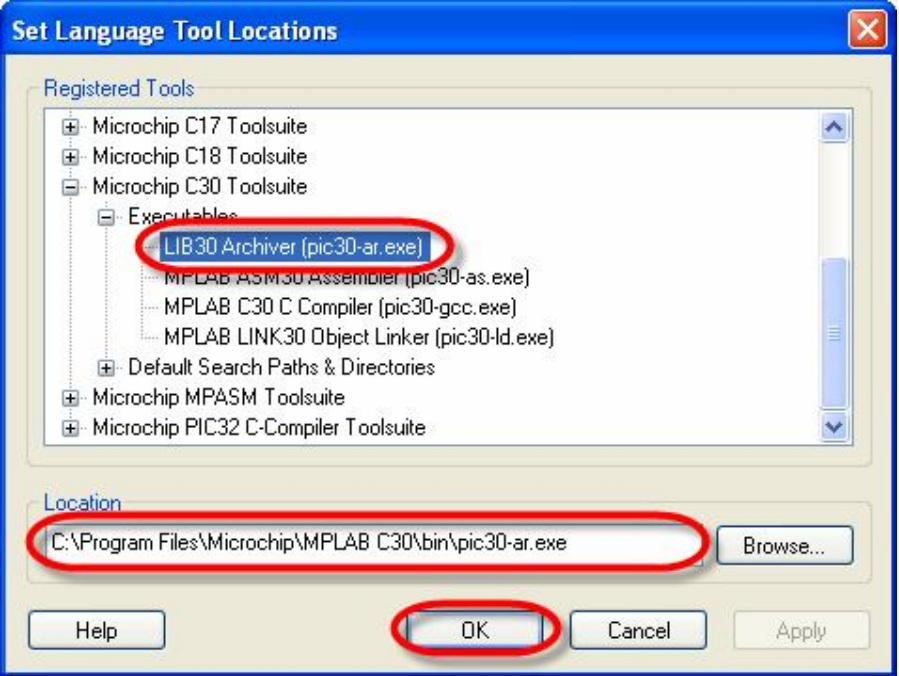

**รูปแสดง ลักษณะการกําหนด Execute File ของ LIB30 Archiver**

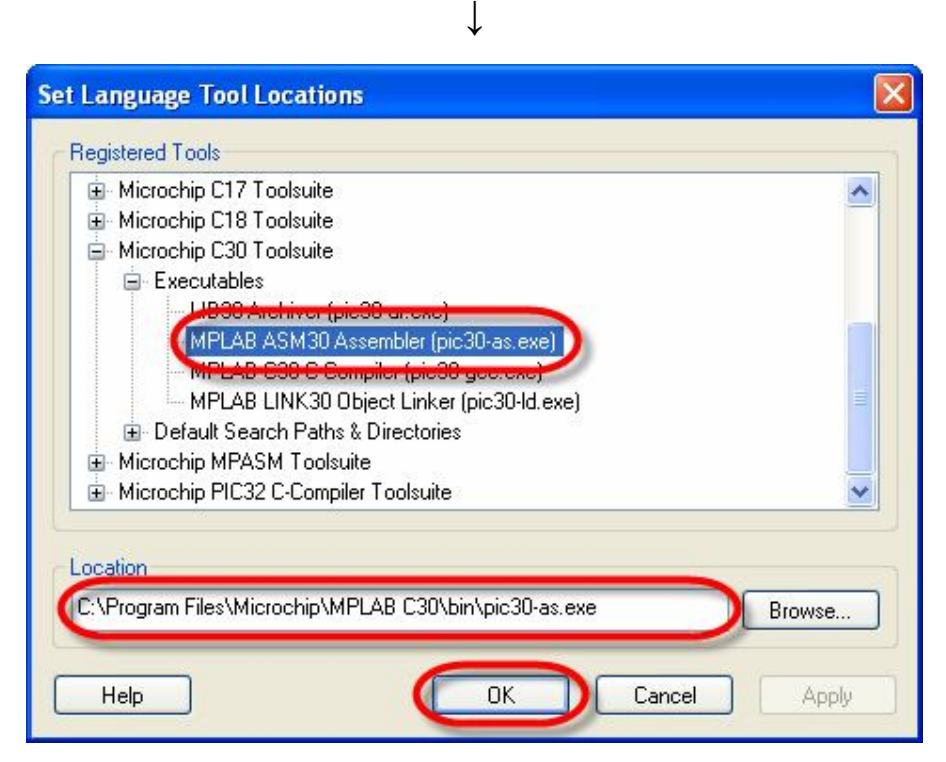

**รูปแสดง ลักษณะการกําหนด Execute File ของ MPLAB ASM30 Assembler**

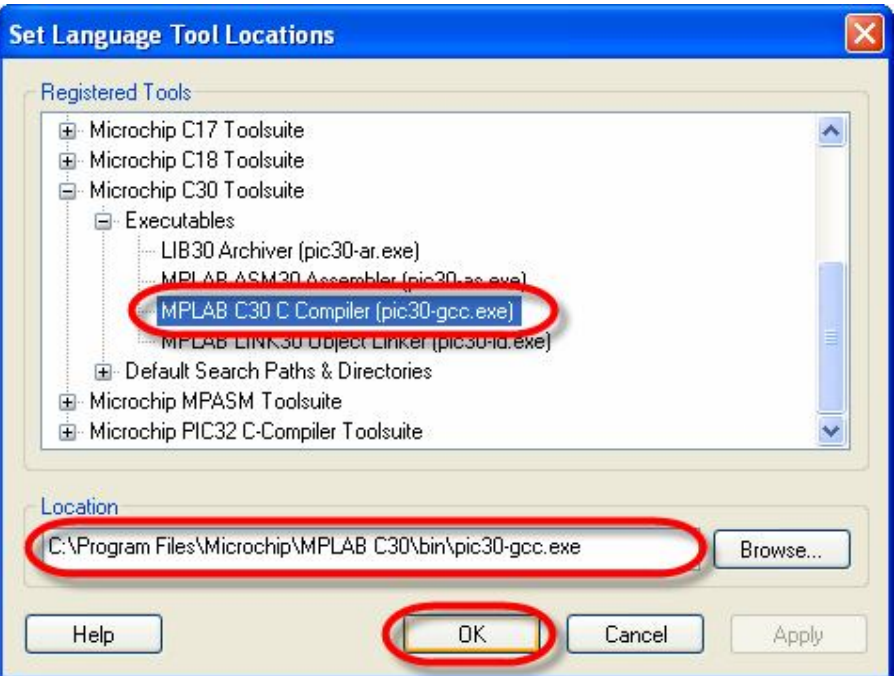

**รูปแสดง ลักษณะการกําหนด Execute File ของ MPLAB C30 C Complier**

↓

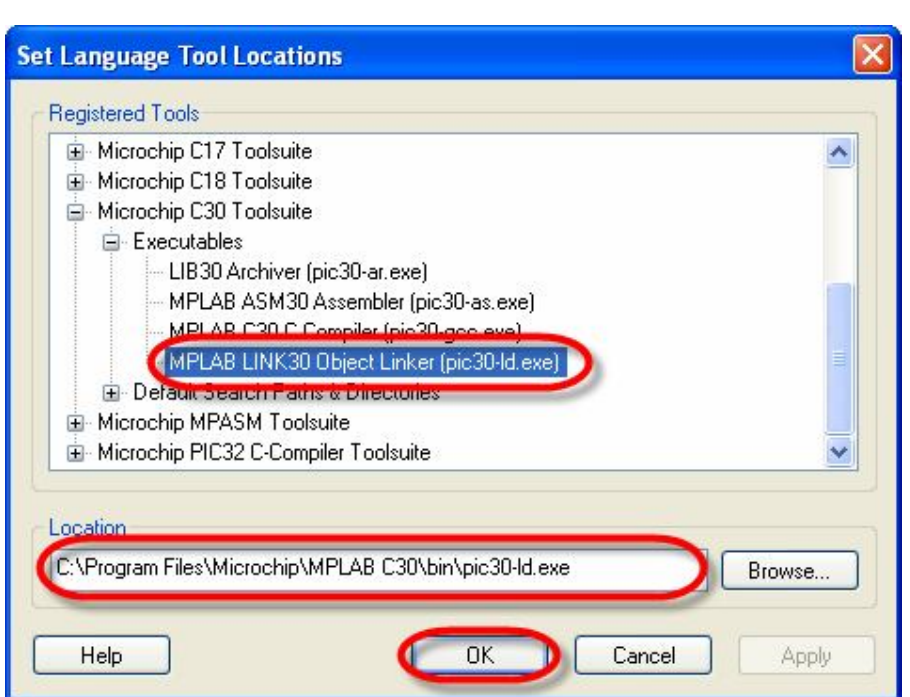

**รูปแสดง ลักษณะการกําหนด Execute File ของ MPLAB LINK30 Object Linker**

ETT

เมื่อมาถึงขั้นตอนนี้ใหทําการคลิกเมาสที่บริเวณตําแหนงเครื่องหมายบวก(+) ทีหนาคําสั่งของ Default Search Patchs & Directories ซึ่งจะได้ผลดังรูป

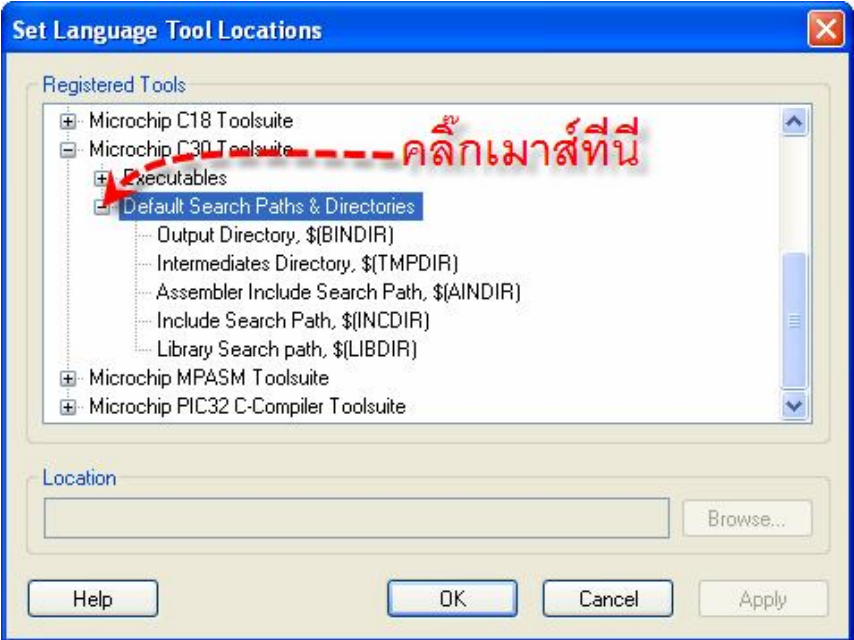

เมื่อมาถึงขั้นตอนนี้ใหทําการคลิกเมาสที่ "Assembler Include Search Path, \$(AINDIR)" จน ้ปรากฏแถบสีน้ำเงินดังรูป แล้วจึงคลิกเมาส์ที่ "Browse…" เพื่อกำหนดตำแหน่งที่อยู่ของ Folder ซึ่งเก็บ Source Code ภาษา Assembly ไว โดยใหชี้ไปที่ "..\MPLAB C30\support\dsPIC30F\gld" หรืออาจใช ้วิธีการพิมพ์ ชื่อ Folder ในช่อง Location เองก็ได้ (ถ้าติดตั้งโปรแกรมไว้ต่างจากนี้ต้องกำหนดให้ตรงด้วย)

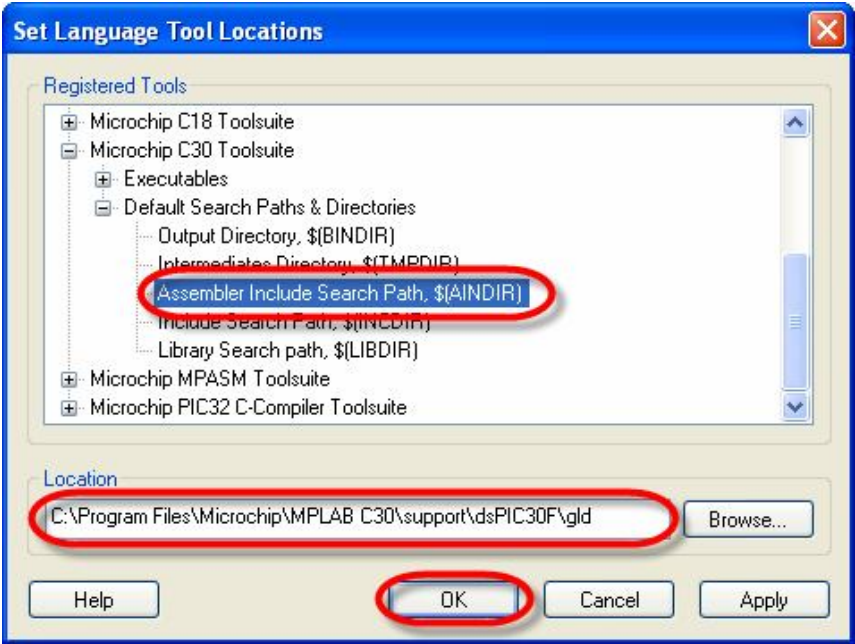

เมื่อมาถึงขั้นตอนนี้ใหทําการคลิกเมาสที่ "Include Search Path, \$(INCDIR)" จนปรากฏแถบสีน้ํา เงินดังรูป แล้วจึงคลิกเมาส์ที่ "Browse…" เพื่อกำหนดตำแหน่งที่อยู่ของ Folder ซึ่งเก็บ Header File ไว้ โดยในการกําหนดตําแหนง Folder นั้นใหชี้ไปที่ "..\MPLAB C30\support\dsPIC30F\h" หรืออาจใชวิธีการ ี พิมพ์ ชื่อ Folder ในช่อง Location เองก็ได้ดังรูป (ถ้าติดตั้งโปรแกรมไว้ต่างจากนี้ต้องกำหนดให้ตรงด้วย)

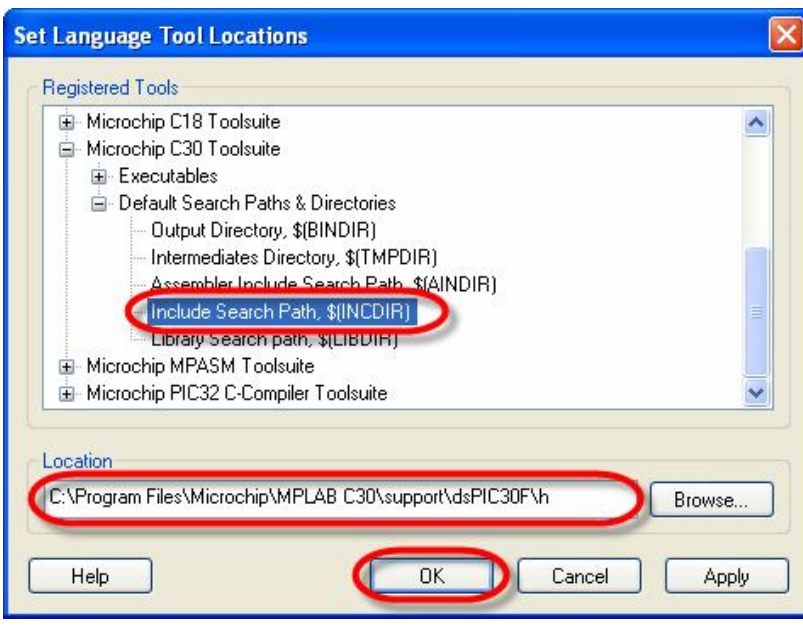

เมื่อมาถึงขั้นตอนนี้ใหทําการคลิกเมาสที่ "Library Search Path, \$(LIBDIR)" จนปรากฏแถบสีน้ํา เงินดังรูป แลวจึงคลิกเมาสที่ "Browse…" เพื่อกําหนดตําแหนงที่อยูของ Folder ซึ่งเก็บ Library File ไว โดย ในการกําหนดตําแหนง Folder นั้นใหชี้ไปที่ "..\MPLAB C30\support\dsPIC30F \lib" หรืออาจใชวิธีการ ี พิมพ์ ชื่อ **Folder** ในช่อง **Location** เองก็ได้ดังรูป (ถ้าติดตั้งโปรแกรมไว้ต่างจากนี้ต้องกำหนดให้ตรงด้วย**)** 

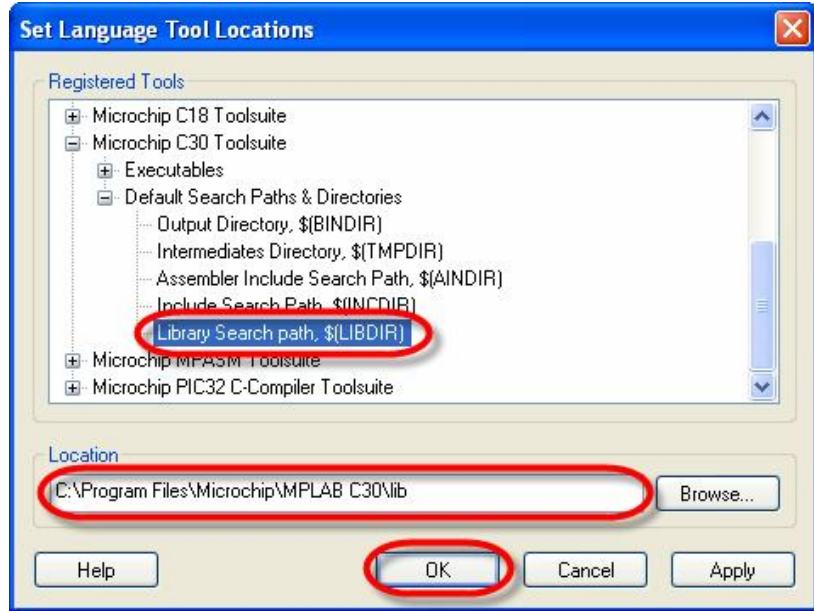

# **ตัวอยางการสรางโปรแกรมภาษาซีของ MPLAB C30**

เมื่อทำการกำหนดการเชื่อมโยงคำสั่งระหว่าง MPI AB IDF และ MPI AB C30 เป็นที่เรียบร้อยแล้ว ต่อจากนี้ไป ผู้ใช้ก็สามารถทำการเรียกใช้งานโปรแกรม MPLAB C30 ผ่านทางโปรแกรม MPLAB IDE ได้ ี แล้ว โดยค่าตัวเลือกต่างๆที่ได้กำหนดไว้แล้วนั้นจะถูกเก็บไว้ใน  $\mathop{\mathsf{Configuration}}$  ของโปรแกรมตลอดไป จนกวาจะมีการสั่งเปลี่ยนแปลงใหม ซึ่งในที่นี้จะขอยกตัวอยางการเขียนโปรแกรมภาษาซี ของ MPLAB C30 สัก **1** ตัวอย่างพอเป็นแนวทางให้ผ้ใช้ทำความเข้าใจ โดยมีลำดับขั้นตอนดังนี้

1. สั่ง Run Program ของ MPLAB IDE ขึ้นมา จากนั้นก็สั่งสรางไฟลใหมขึ้นมา 1 ไฟล สําหรับเขียน Source Code ภาษาซี โดยใช้คำสั่ง "File  $\rightarrow$  New" จากนั้นให้ทำการพิมพ์ Source Code ภาษาซี ใน Work Sheet ของโปรแกรม MPLAB IDE ดังตัวอยาง

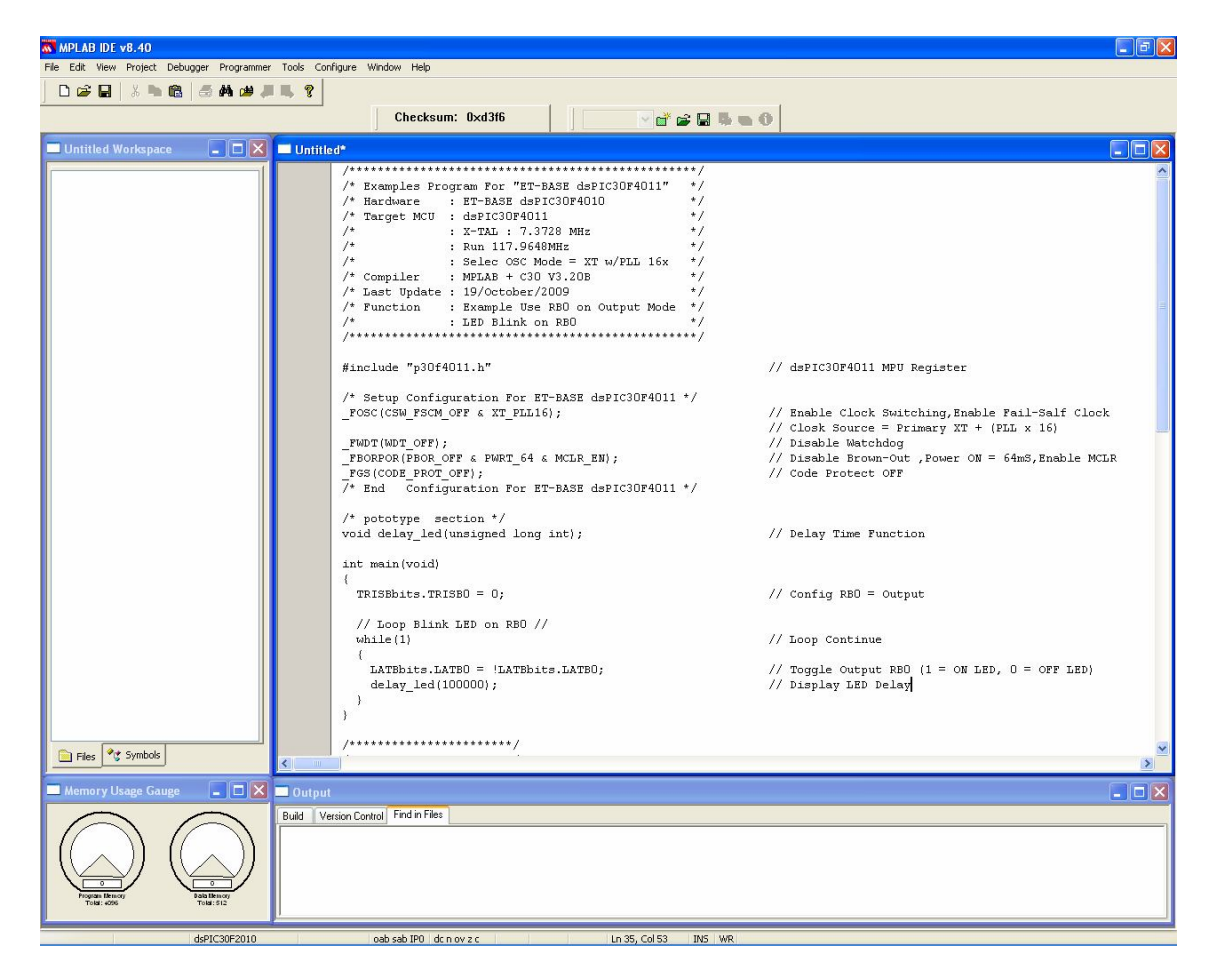

2. ทำการสั่งบันทึกไฟล์ที่เขียนขึ้นให้เป็น Text File ภาษาซี โดยให้ทดลองกำหนดชื่อเป็น "main.c" แลวสั่งบันทึกไวใน Folder ชื่อ C:\Program Files\Microchip\MPLAB C30\examples\demo1\" โดยในที่นี้ใหใชคําสั่ง "File → Save As…" แลวสราง Folder ชื่อ demo1 ไวภายใต Folder ของ examples อีกชั้นหนึ่ง แล้ว กำหนดชื่อเป็น "main.c" แล้วเลือก "Save" ดังรูป

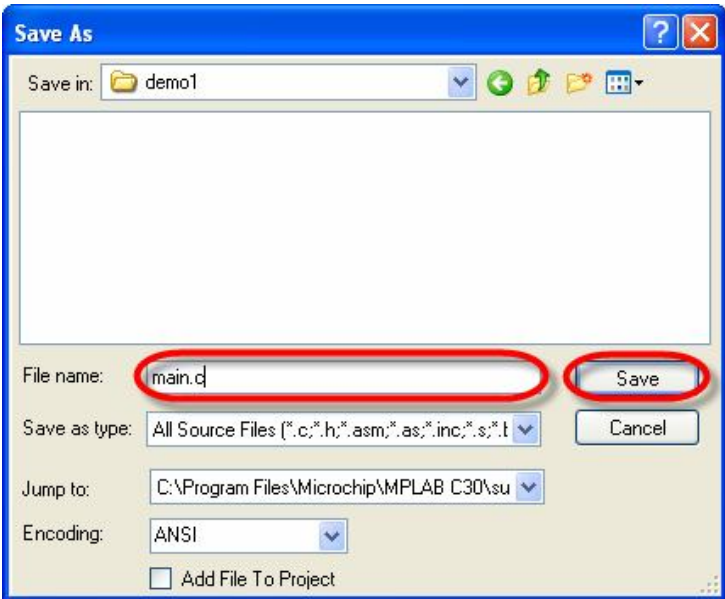

ซึ่งจะเห็นว่าเมื่อทำการสั่งบันทึกไฟล์เป็น "**main.c**" ไปแล้ว กลุ่มของตัวอักษรต่างๆที่ได้พิมพ์ไว้ จะ ถูกจัดแบ่งกลุ่ม โดยใช้สีในการแสดงผลที่แตกต่างกันไปตามหน้าที่ของกลุ่มตัวอักษร เช่น กลุ่มตัวอักษรที่ใัช เป็นคำอธิบาย **(Comment)** กลุ่มตัวอักษรที่เป็นคำสั่ง และกลุ่มตัวอักษรที่เป็นตัวแปรต่างๆ ซึ่งจุดนี้เป็นข้อดี ของ MPLAB IDE ที่สามารถแยกการแสดงผลกลุ่มตัวอักษรตามหน้าที่การใช้งานได้ ทำให้เราสามารถอ่าน โปรแกรมไดงายและสะดวกมากยิ่งขึ้นดังรูป

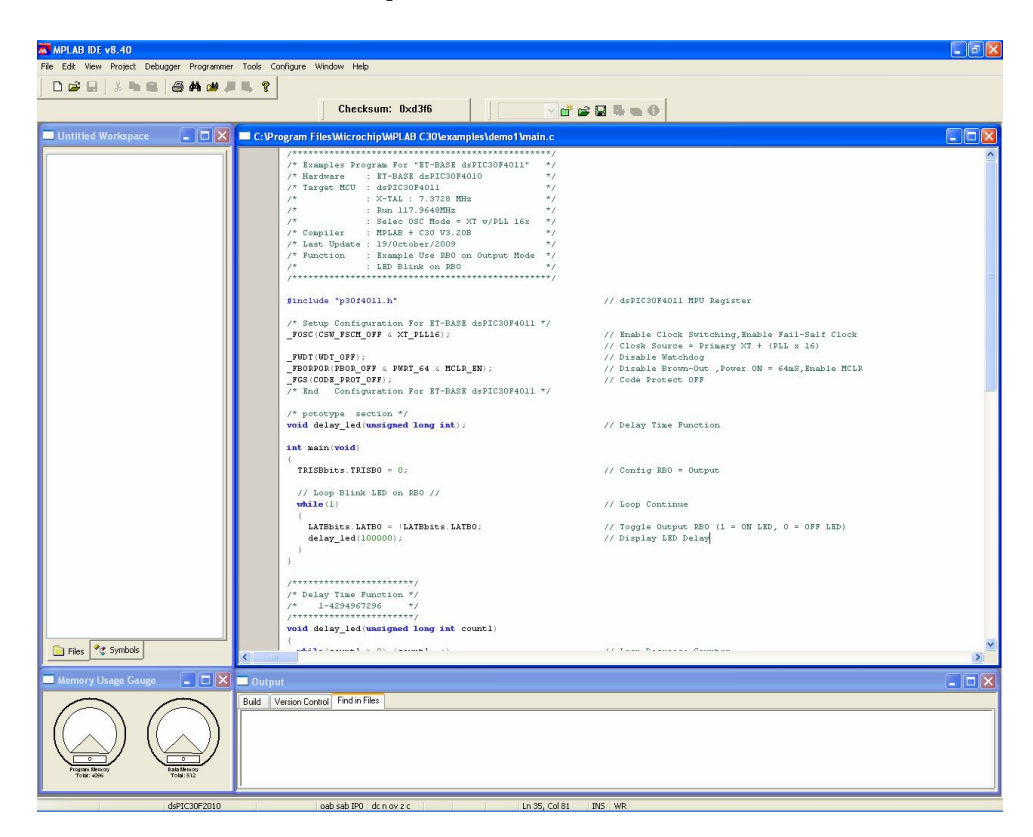

#### **คูมือการใชงานบอรดไมโครคอนโทรลเลอรรุน ET-BASE dsPIC30F2010/4011**

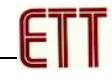

```
#include "p30f4011.h" // dsPIC30F4011 MPU Register
/* Setup Configuration For ET-BASE dsPIC30F4011 */
_FOSC(CSW_FSCM_OFF & XT_PLL16); // Disable Clock Switching
                                    // Enable Fail-Salf Clock
                                    // Clock Source=Primary XT + (PLLx16)
_FWDT(WDT_OFF);<br>_FBORPOR(PBOR_OFF & MCLR_EN);<br>// Oisable Brown-Out
                                // Disable Brown-Out , Enable MCLR
_FGS(CODE_PROT_OFF); // Code Protect OFF
/* End Configuration For ET-BASE dsPIC30F4011 */
/* pototype section */
void delay_led(unsigned long int); // Delay Time Function
int main(void)
{ 
  TRISBbits.TRISB0 = 0; // Config RB0 = Output
  // Loop Blink LED on RB0 //
 while(1) \sqrt{2} // Loop Continue
\{ LATBbits.LATB0 = !LATBbits.LATB0; // Toggle RB0 (1=ON LED, 0=OFF LED)
    delay_led(100000); // Display LED Delay
 } 
} 
/***********************/
/* Delay Time Function */
\frac{*}{*} 1-4294967296 */
     /***********************/
void delay_led(unsigned long int count1)
{
 while(count1 > 0) \{count1 - -i\} // Loop Decrease Counter
}
```
#### **แสดง ตัวอยาง Source Code สําหรับใชทดลองการทํางาน**

้สำหรับตัวอย่างนี้จะเป็นการสั่งให้ใช้พอร์ต RB0 ทำหน้าที่เป็น Output ขับ LED ให้ติดและดับ สลับกันไปไม่รู้จบในลักษณะของไฟกระพริบ ซึ่งวิธีการทดสอบการทำงานของโปรแกรมนี้ โดยใช้กับบอร์ด ET-BASE dsPIC30F4011 นั้นทําไดโดยตอสัญญาณจาก RB0 เขากับ LED Output ของบอรด โดยจะเห็น ผลการทํางานของโปรแกรมแกรม คือ LED จะกระพริบ ติดและดับอยางตอเนื่องตลอดเวลา

สวนที่นาสนในของโปรแกรมคือบรรทัดคําสั่ง

```
/* Setup Configuration For ET-BASE dsPIC30F2010/4011 */
_FOSC(CSW_FSCM_OFF & XT_PLL16); // Disable Clock Switching
                                  // Enable Fail-Salf Clock
 // Clock Source=Primary XT + (PLLx16)
_FWDT(WDT_OFF); // Disable Watchdog 
                                % // Disable Brown-Out ,Enable MCLR<br>// Code Protect OFF
_FGS(CODE_PROT_OFF);
/* End Configuration For ET-BASE dsPIC30F4011 */
```
โดยในสวนนี้เปนสวนของการกําหนดคา Configuration ของ MCU เบอร "dsPIC30F2010/4011" เพื่อใชกับบอรด "ET-BASE dsPIC30F2010/4011"

## **คูมือการใชงานบอรดไมโครคอนโทรลเลอรรุน ET-BASE dsPIC30F2010/4011**

- 3. ทำการสร้าง Project File เพื่อใช้สั่งผนวกไฟล์ต่างๆ ที่เกี่ยวข้องเข้าด้วยกัน ทั้งนี้เนื่องมาจากว่า ภาษาซีของ MPLAB C30 นั้น ถูกออกแบบให้มีความอ่อนตัวในการใช้งาน ดังนั้นจึงมีการจัดสร้าง และแบ่งแยกไฟล์ออกเป็นหลายๆไฟล์ตามหน้าที่การใช้งาน เพื่อให้ผู้ใช้สามารถเรียกไฟล์ต่างๆ เหล่านั้นเข้ามาใช้งานร่วมกับ Source Code ที่เขียนขึ้นมาได้ได้ง่าย โดยไม่ต้องเสียเวลาเขียน Source Code เองทั้งหมด ซึ่งจะทำให้ผู้ใช้สามารถลดเวลาในการเขียนโปรแกรมไปได้เป็นอย่าง มากเนื่องจากเพียงแตทําการสั่งผนวกไฟลที่ทาง MPLAB C30 สรางเตรียมไวให เขากับ Source Code ที่ผู้ใช้เขียนขึ้นใหม่แล้วสั่งแปลโปรแกรมก็จะได้ไฟล์ที่มีความสมบูรณต่อการใช้งานแล้ว โดย จากตัวอย่าง Source Code ที่ได้ทดลองเขียนไปแล้วในข้างต้น ก็เช่นเดียวกัน จะเห็นได้ว่ามีการสั่ง ี ผนวกไฟล์ชื่อ "p30f2010.h" หรือ "p30f4011.h" เข้ามาใช้งานด้วย ซึ่งทำให้ไม่ต้องเสียเวลาไปสั่ง ประกาศชื่อและตำแหน่งรีจิสเตอร์ต่างๆของ dsPIC30F2010/4011 ให้เสียเวลา แต่สามารถอ้างถึง ชื่อของรีจิสเตอร์ต่างๆในโปรแกรมได้ทันที โดยวิธีการกำหนดคุณสมบัติของ Project File มีดังนี้
	- สั่งกำหนดคุณสมบัติของ project File โดยใช้คำสั่ง "Project → Project Wizard…" ซึ่ง จะได้ผลดังรูป จากนั้นให้เลือก " $\mathsf{Next} >$ " เพื่อไปยังขั้นตอนต่อไป

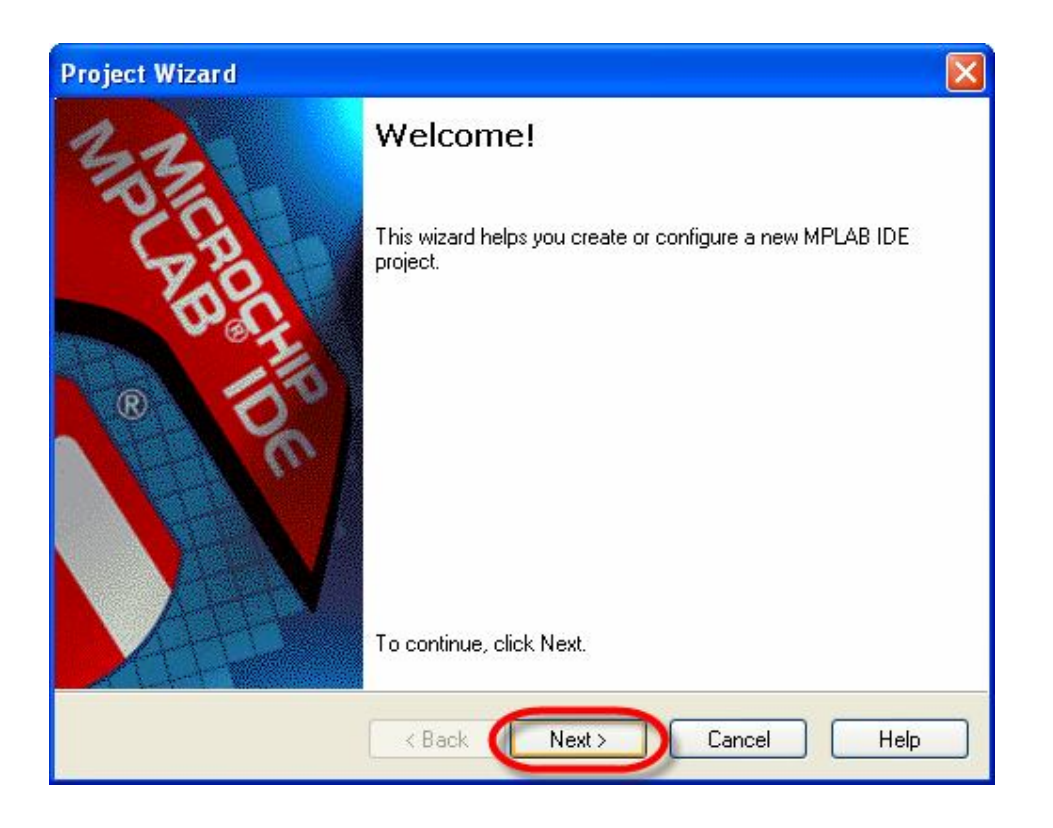

หลังจากเลือก "Next >" แล้ว โปรแกรมจะรอให้กำหนดเบอร์ของ MCU ที่จะใช้งานร่วมกับ โปรแกรมที่เขียนขึ้น ซึ่งใหเลือกกําหนดเปน "dsPIC30F4011" จากนั้นเลือก "Next >" เพื่อขามไปทํางานยัง ขั้นตอนตอไปดังรูป

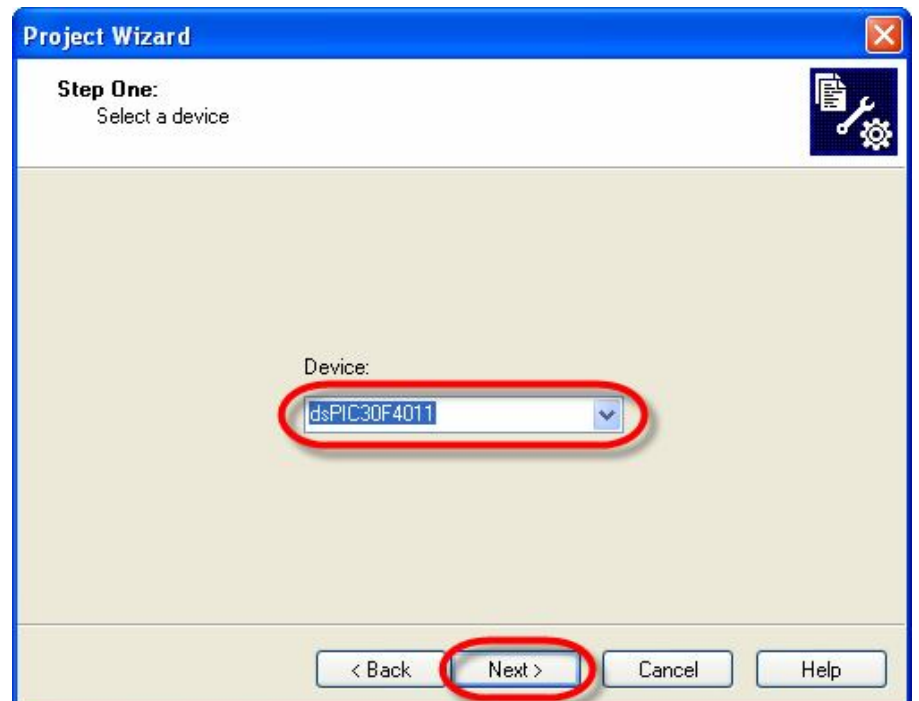

ในขั้นตอนนี้จะเปนการเลือกวาจะใชโปรแกรมชุดใดในการแปลคําสั่ง เนื่องจาก MPLAB IDE ี สามารถใช้งานได้กับชุดโปรแกรมต่างๆมากมายหลายโปรแกรม ซึ่งในที่นี้ให้เลือกกำหนดใช้โปรแกรม ของ MPLAB C30 โดยการเลือกกําหนดตัวเลือกของ "Active Toolsuite" ใหเปนของ MPLAB C30 โดยกําหนด ตัวเลือกเป็น "Microchip C30 Toolsuite" ดังรูป แล้วเลือก "Next >"

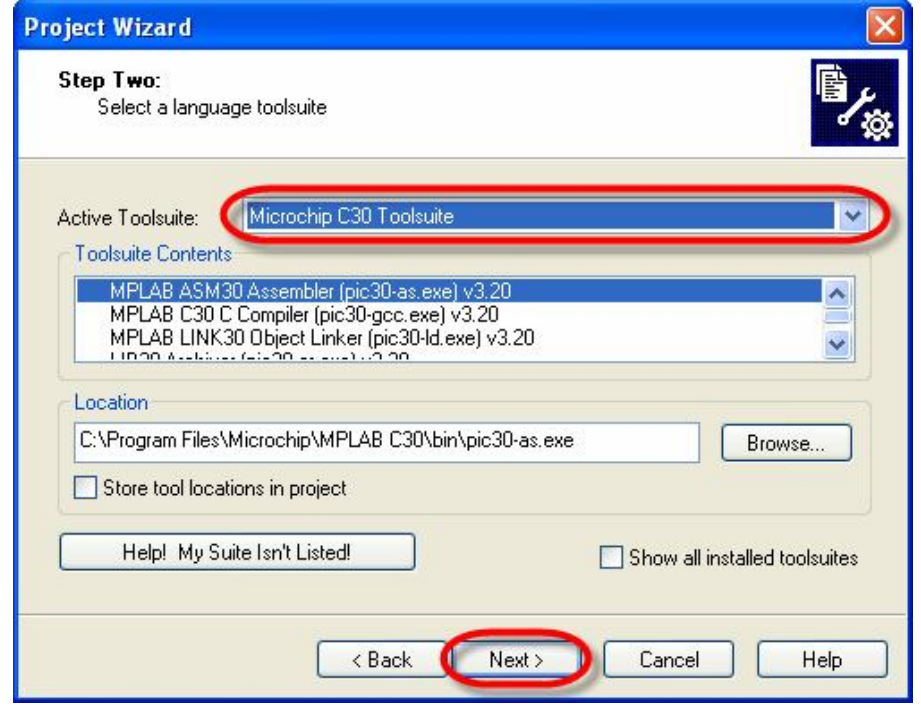

ETT

่ ในขั้นตอนนี้จะเป็นการ กำหนดชื่อ Project และตำแหน่ง Folder ที่จะใช้เก็บไฟล์ต่างๆที่ได้จากการ ทำงานของ Project โดยให้กำหนดชื่อเป็น "led\_blink″ แล้วกำหนดตำแหน่ง Folder เป็น demo1 โดย กำหนดไว้ภายใต้ Folder ชื่อ examples ของ MPLAB C30 ดังรูป แล้วเลือก "Next >"

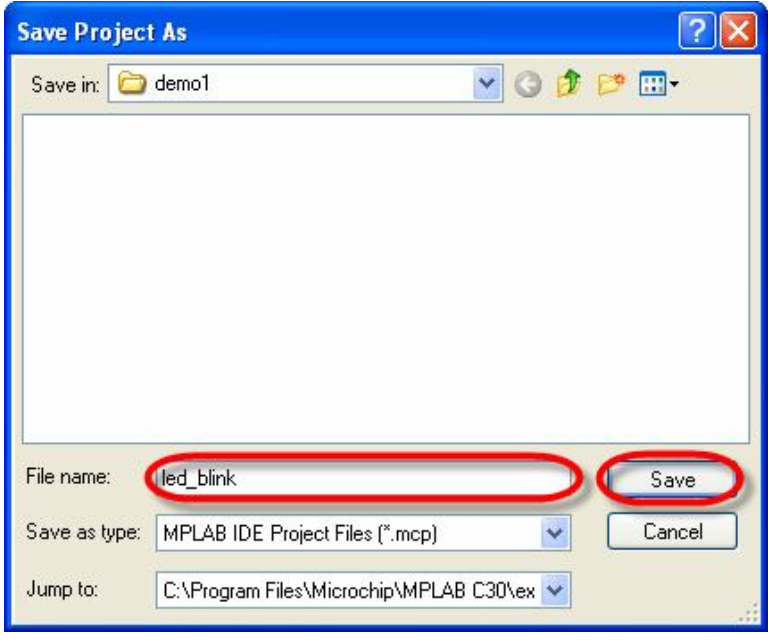

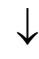

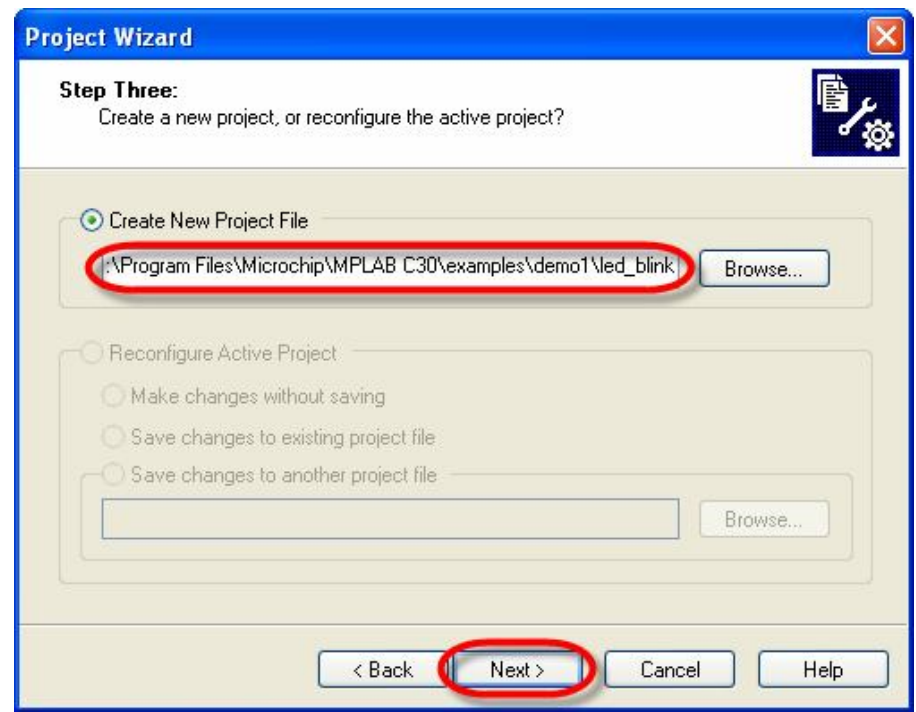

ETT

ในขั้นตอนนี้จะเป็นการสั่งผนวกไฟล์ต่างๆเข้าไว้ด้วยกันภายใต้ชื่อ Project ของ led\_blink โดยให้ ทําการสั่งผนวกไฟลทั้งหมด 3 ไฟลเขาไวใน Project ดังนี้

- สั่งผนวกไฟล์ชื่อ "main.c" ซึ่งเป็น Source Code ที่เราได้เขียนและสั่งบันทึกไว้แล้วก่อน หนานี้ใน C:\Program Files\Microchip\MPLAB C30\examples\demo1\main.c"
- สั่งผนวกไฟลชื่อ "p30f4011.gld" ซึ่งเปน Script File ของ dsPIC30F4011 ที่ทาง MPLAB C30 สรางเตรียมไวใหถาใช dsPIC30F2010 ใหเลือกเปน "p30f2010.gld" โดยถาติดตั้ง โปรแกรมตามตัวอยางไฟลดังกลาวจะเก็บอยูใน "C:\Program Files\Microchip\MPLAB C30\support\dsPIC30F\gld\"

โดยในการสั่งผนวกไฟลทั้ง 2 ดังกลาวใหทําการคลิกเมาสไปยัง "ICON" ของไฟลจากตําแหนง Folder ที่กล่าวไว้ในข้างต้นที่ผ่านมาแล้วเลือก "Add >>" จนชื่อไฟล์ดังกล่าวไปปรากฏอยู่ที่กรอบหน้าต่าง ดานขวาของโปรแกรม ซึ่งใหเลือกทําตามวิธีการนี้จนสามารถสั่ง "Add" ไฟลไดครบทั้ง 2 ไฟล แลวเลือก "Next >" เพื่อไปยังขั้นตอนตอไปดังรูป

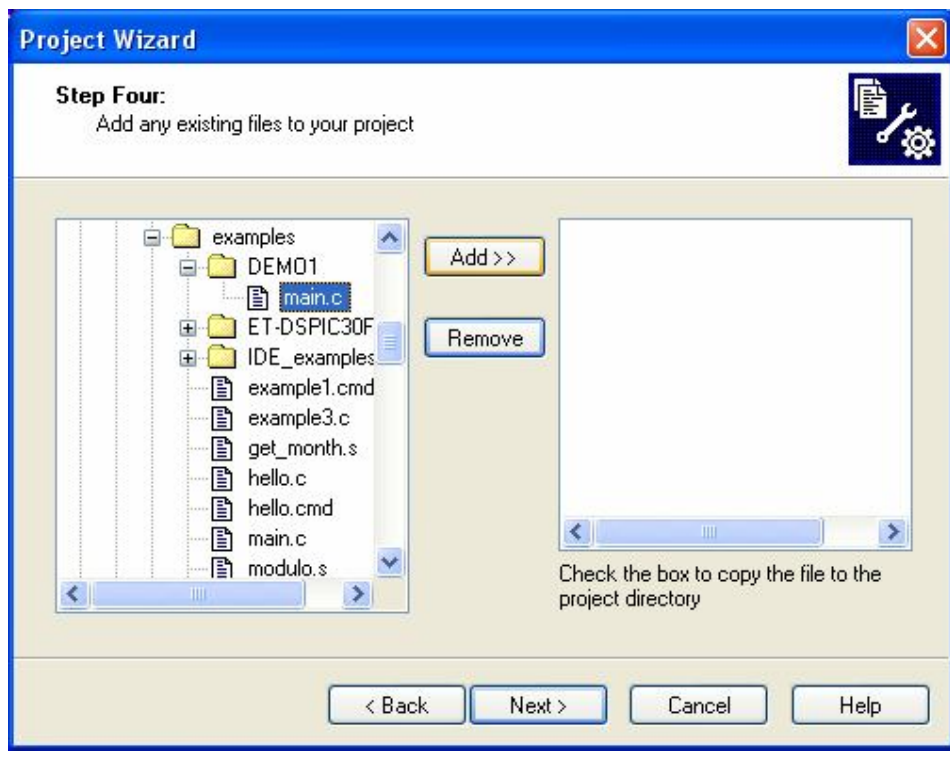

↓

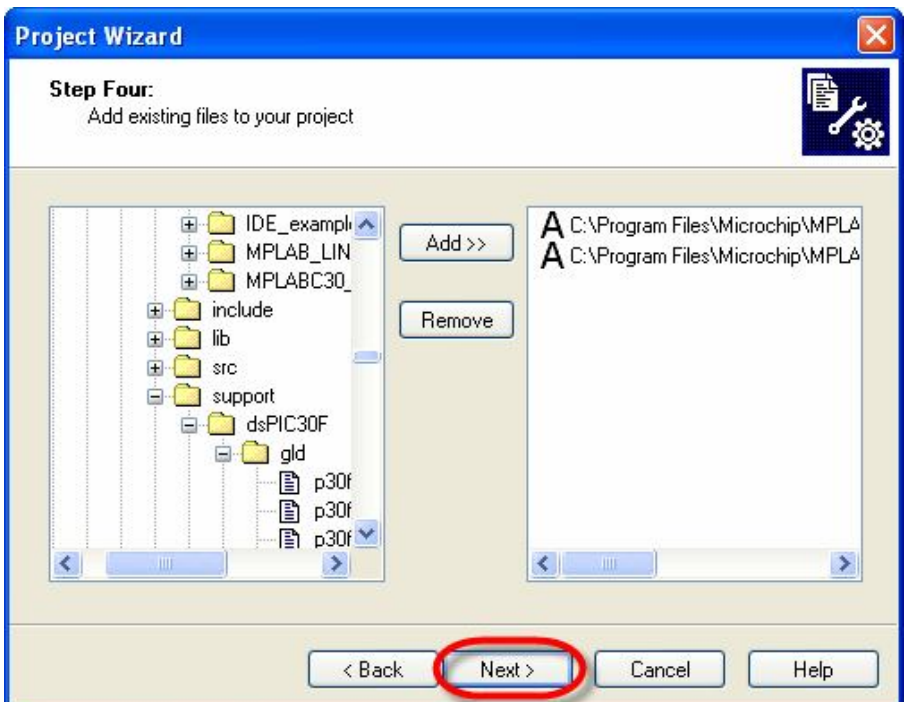

เมื่อสั่งผนวกไฟล์ทั้งหมดเข้ากับ Project ไฟล์ที่สร้างขึ้นเป็นที่เรียบร้อยแล้ว โปรแกรมจะรายงานผล โดยแสดงค่าพารามิเตอร์ต่างๆที่ได้กำหนดไว้แล้วให้ทราบดังรูป ให้เลือก "**Finish**" เป็นอันเสร็จขั้นตอนของ การสราง Project File ของ led\_blink

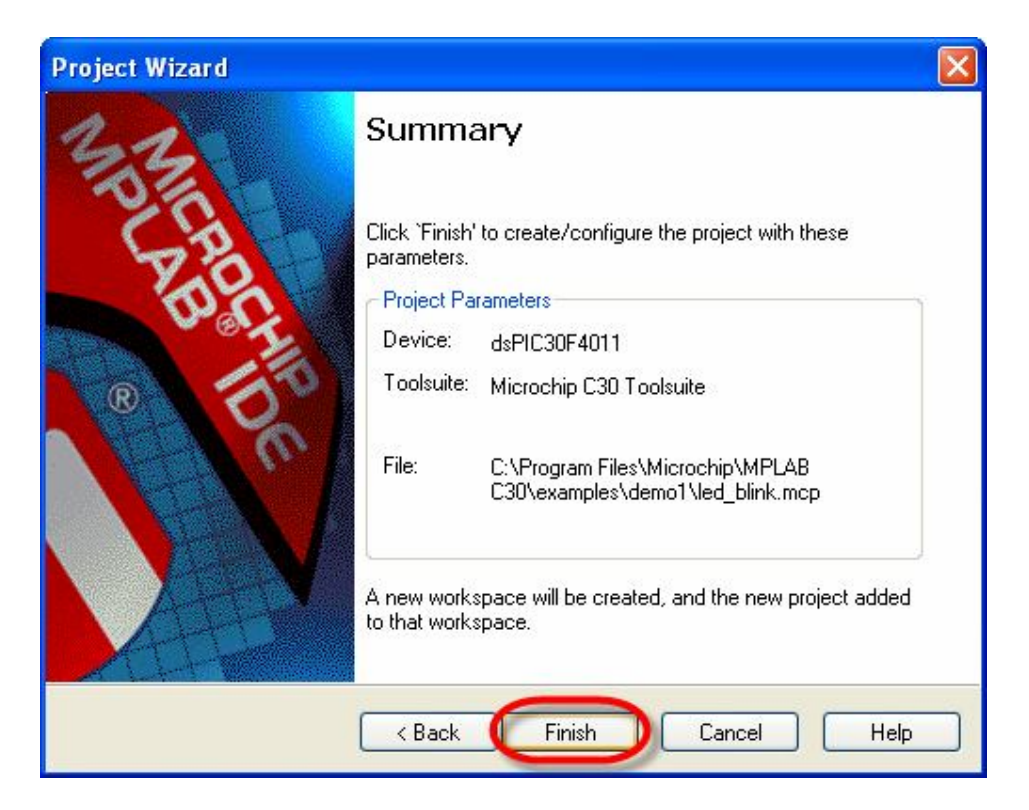

## **คูมือการใชงานบอรดไมโครคอนโทรลเลอรรุน ET-BASE dsPIC30F2010/4011**

ซึ่งหลังจากกำหนดค่าต่างๆให้กับ Project File เป็นที่เรียบร้อยแล้ว ผู้ใช้ก็สามารถทำการสั่งแปล คำสั่งของโปรแกรม **"main.c**" ที่เขียนขึ้นได้ทันที โดยใช้คำสั่ง "Project → Build All" ซึ่งจะทำให้ได้ไฟล์ Output มีชื่อเดียวกับ Project File ที่สรางไวแตมีนามสกุลเปน HEX ซึ่งจากตัวอยาง Project นี้เมื่อสั่งแปล โปรแกรมแล้วถ้าไม่เกิดข้อผิดพลาดใดๆจะได้ Output ไฟล์ชื่อ "led\_blink.hex" โดยไฟล์ดังกล่าวจะถูกสร้าง และเก็บไวใน Folder ของ Project คือ "C:\Program Files\Microchip\MPLAB C30\examples\demo1\" โดยผู้ใช้สามารถสั่ง Download Hex File ชื่อ "led\_blink.hex" นี้ให้กับบอร์ดเพื่อทดสอบการทำงานได้ทันที

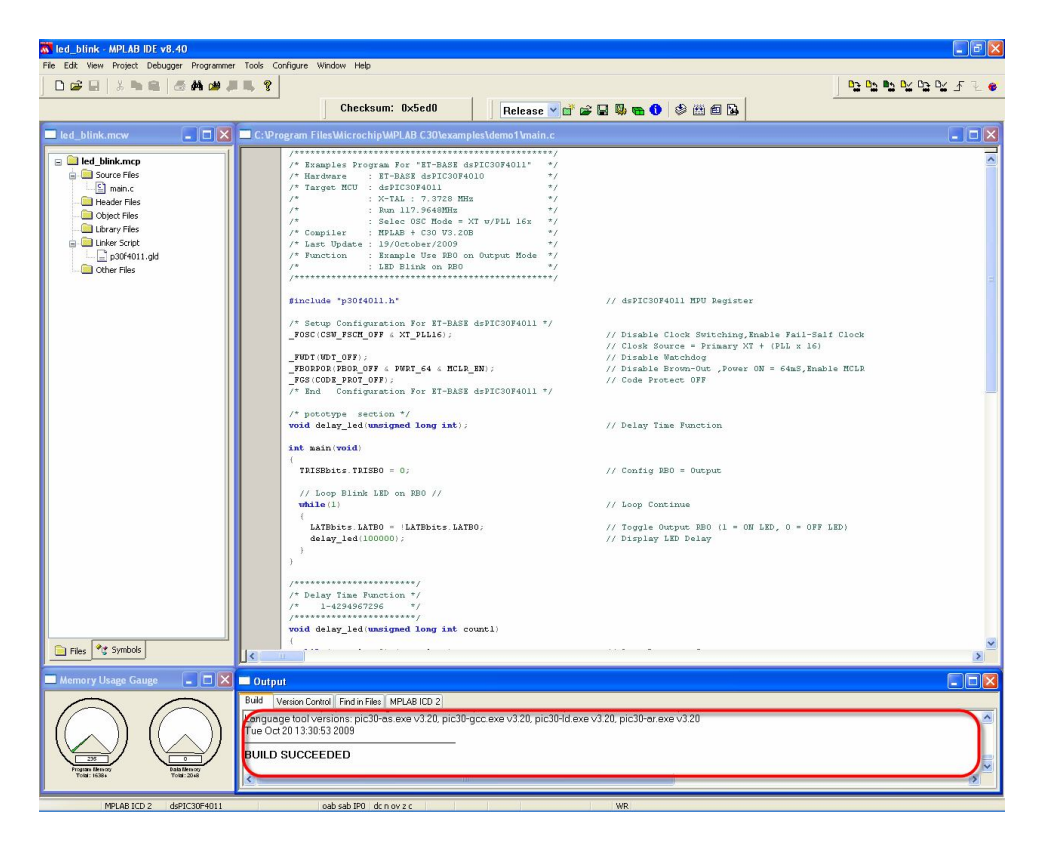

ซึ่งในกรณีที่มีเครื่องโปรแกรมต่อไว้กับบอร์ดเรียบร้อยแล้ว ผู้ใช้สามารถเลือกสวิตช์เพื่อเปลี่ยนโหมด การทํางานของบอรดมาไวที่ PGM (LED PGM สีแดงติดสวาง) จากนั้นเลือกที่เมนูคําสั่งในโปรแกรม MPLAB โดยใหเลือกที่Programmer-> Select Programmer แลวเลือกรุนของเครื่องมือที่ใชอยูจริง

- ในกรณีทีใชเครื่องโปรแกรมของ อีทีที รุน ET-ICDX ใหเลือกเปน MPLAB ICD2
- ในกรณีที่ใชเครื่องโปรแกรมของ อีทีที รุน ET-PGM PIC USB ใหเลือกเปน PICkit 2

เมื่อทำการเลือกเครื่องมือเรียบร้อยแล้วสามารถสั่ง Program ได้ทันที่ โดยให้เลือกที่เมนู Programmer->Program แล้วรอจนการทำงานเสร็จเรียบร้อย จากนั้นก็เลือกสวิตช์เพื่อเปลี่ยนโหมดการทำงานของบอร์ด กลับไปยัง **Run (LED RUN** สีเขียวติดสว่าง**)** แล้วกดสวิตช์รีเซ็ตที่บอร์ดจะเห็นบอร์ดเริ่มต้นทำงานทันที โดย ถ้าเลือก **Jump**er ของ LED Test (ENA/DIS) ไว้ทางด้าน ENA จะเห็น LED กระพริบให้เห็นทันที

# **การกําหนดคา Configuration ใหกับ dsPIC30F2010/4011**

ี สำหรับ dsPIC30F2010/4011 นั้นจะมีรีจิสเตอร์พิเศษจำนวน 4 ชุด ซึ่งเรียกว่า Configuration  $\mathsf{Register}\;$  สำหรับใช้กำหนดคุณสมบัติและควบคุมการทำงานของวงจรต่างๆใน  $\mathsf{MCU}\;$  ซึ่งการกำหนดค่า ให้กับรีจิสเตอร์พิเศษทั้ง 4 ชุดนี้ จะต้องกระทำในขั้นตอนของการโปรแกรมด้วยวิธีการแบบ ICSP หรือจาก เครื่องโปรแกรมภายนอกเทานั้น

โดยสําหรับบอรด ET-BASE dsPIC30F2010/4011 นั้น ในกรณีที่ใชการพัฒนาโปรแกรม รวมกับ MPLAB และ C30 นั้น จะสามารถกําหนดคาตัวเลือกตางๆใหกับ Configuration Register จาก Code คำสั่งที่เขียนขึ้นได้ทันที ดังตัวอย่าง

```
/* Setup Configuration For ET-BASE dsPIC30F2010/4011 */
_FOSC(CSW_FSCM_OFF & XT_PLL16); // Disable Clock Switching
                                        // Enable Fail-Salf Clock
                                        // Clock Source=Primary XT + (PLLx16)
_FWDT(WDT_OFF);<br>
FBORPOR(PBOR_OFF & MCLR_EN);<br>
// Disable Brown-Out<br>
// Disable Brown-Out
                                     // Disable Brown-Out ,Enable MCLR
FGS(CODE PROT OFF); \frac{1}{2} // Code Protect OFF
/* End Configuration For ET-BASE dsPIC30F4011 */
```
โดยรายรายละเอียดและ Keyword ของ Macro ทั้งหมดที่ใชในการกําหนดคา Configuration ของ dsPIC30F2010/4011 นั้น ผูใชสามารถดูไดจาก "..\MPLAB C30\support\dsPIC30F\h\p30f2010.h" หรือ "..\MPLAB C30\support\dsPIC30F\h\p30f4011.h"

\*\*\***หมายเหตุ**\*\*\* สำหรับบอร์ด ET-BASE dsPIC30F2010/4011 ของ อีทีที นั้น ถ้าต้องการใช้งาน กับโปรแกรมตัวอย่างต่างๆที่ทางอีทีที จัดทำขึ้นโดยไม่เกิดปัญหา จะต้องเลือก **Oscillator** เป็นแบบ  $'$ Primary" โดยใช้ "XT w/PLL 16X-XT crystal oscillator mode with 16X PLL" พร้อมกับยกเลิกบิต "**FWDTEN**" เพื่อปดการทํางานของ Watchdog ดวยเสมอ สวนตัวเลือกอื่นๆสามารถเลือกกําหนดไดตาม ต้องการ

### **FOSC (Oscillator Configuration Register)**

เป็น Configurations Register ขนาด 24 บิต โดยมีตำแหน่งแอดเดรสของรีจิสเตอร์อยู่ที่ F80000H ทำหน้าที่สำหรับใช้เลือกกำหนดคุณสมบัติและแหล่งกำเนิดของสัญญาณนาฬิกาที่จะป้อนให้กับ  $\sf MCU$  ของ  $\mathsf{MCU}\;$  เพื่อใช้เป็นสัญญาณนาฬิกาของระบบ ซึ่งตามปรกติแล้วระบบสัญญาณนาฬิกาที่สามารถกำหนดใช้ ึกับ **dsPIC30F2010/4011** จะสามารถเลือกกำหนดได้หลายแหล่งขึ้นอยู่กับการออกแบบวงจรใช้งาน <u>แต่ใน</u> **กรณีที่ใชกับบอรด ET- ฺBASE dsPIC30F2010/4011 นั้น ระบบสัญญาณนาฬิกาจะไดรับการ ออกแบบใหใชงานกับตัวกําเนิดความถี่แบบ XTAL คา 7.3728MHz และเพื่อใหสามารถใชงาน**  <u>MCU ได้อย่างเต็มประสิทธิภาพและสามารถใช้งานกับตัวอย่างโปรแกรมต่างๆ ที่ทาง อีทีที จัดทำ</u> **ขึ้น ไดโดยไมเกิดปญหาจะตองเลือกกําหนดแหลงกําเนิดของสัญญาณนาฬิกาเปนแบบ "Primary Oscillator" รวมกับ "XT w/PLL 16x" เทานั้น** ซึ่งการเลือกคาดังกลาวเปนการเลือกกําหนดให MCU ใช สัญญาณนาฬิกาจากวงจรกำเนิดความถี่แบบ <code>XTAL</code> ซึ่ง ต่อเข้ากับขา <code>OSC1</code> และ <code>OSC2</code> พร้อมทั้งเปิดการ ทํางานของวงจรคูณความถี่ Phase-Lock-Loop ดวยอัตราการคูณ 16 เทา ดวย ซึ่งจะสงผลใหคาความถี่ ของสัญญาณนาฬิกาของบอร์ด ET-BASE dsPIC30F2010/4011 มีค่า 117.9648 MHz ซึ่งความถี่ของ สัญญาณนาฬิกาดังกล่าวจะถูกนำไปหารให้เหลือ ¼ ก่อนที่จะป้อนให้กับระบบของ <code>MCU</code> ดังนั้นค่าความถี่ ของสัญญาณนาฬิกาที่ใช้ในบอร์ด ET-BASE dsPIC30F2010/4011 จะมีค่าเท่ากับ 29.4912 MHz สำหรับ รายละเอียดการเลือกกําหนดคาของบิตตางๆใน PSOC Configurations Register จะมีดังตอไปนี้

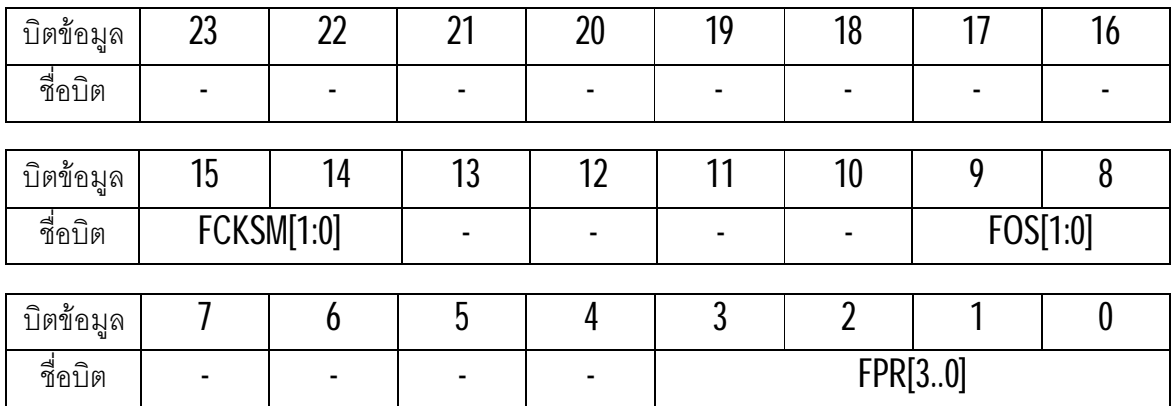

### **ตาราง แสดงคาบิตตางๆของ FOSC Configurations Register**

- **FCKSM[1:0]** ใช้สำหรับกำหนดการทำงานของวงจรสลับสัญญาณนาฬิกาและตรวจสอบการ ทํางานของสัญญาณนาฬิกา
	- $0:0 =$  เป็นการเลือกเปิดการทำงาน (Enable) ทั้งส่วนของวงจรสลับสัญญาณนาฬิกา และ วงจรตรวจสอบความผิดพลาดของสัญญาณนาฬิกา(Fail-Safe Clock Monitor)
	- $0:1$  = เป็นการเลือกเปิด (Enable) การทำงานของวงจรสลับสัญญาณนาฬิกา แต่ใน สวนของวงจรตรวจสอบความผิดพลาดของสัญญาณนาฬิกาจะถูกปด (Disable) ไว
- 1:X = เปนการเลือกปด (Disable)ทั้งสวนของวงจรสลับสัญญาณนาฬิกา และ วงจร ตรวจสอบความผิดพลาดของสัญญาณนาฬิกา (Fail-Safe Clock Monitor)
- **FOS[1:0]** ใชสําหรับเลือกแหลงกําเนิดสัญญาณนาฬิกาของ MCU ซึ่งสามารถเลือกได 4 แบบ แตสําหรับในกรณีของบอรด ET-BASE dsPIC30F2010/4011 ควรเลือกเปน "1:1" เทานั้น
	- $0:0$  = เลือกใช้สัญญาณนาฬิกาจาก <code>XTAL</code> 32KHz ภายใน <code>MCU</code>
	- $0:1$  = เลือกใช้สัญญาณนาฬิกาจาก  $RC$  ภายในแบบย่านความถี่สูง
	- $1:0$  = เลือกใช้สัญญาณนาฬิกาจาก  $RC$  ภายในแบบย่านความถี่ต่ำและใช้พลังงานต่ำ
	- $\blacksquare$  1:1 = เลือกใช้สัญญาณนาฬิกาจาก Primary Oscillator โดยกำหนดคุณสมบัติการ ทํางานของวงจรรวมกับบิต FPR[3:0] อีกตอหนึ่ง
- **FPR[3:0]** ใชสําหรับเลือกการทํางานของสัญญาณนาฬิกาของ Primary Oscillator ซึ่งคาของ ตัวเลือกในส่วนนี้จะมีผลต่อการทำงานของ  $\sf MCU$  ก็ต่อเมื่อเลือกกำหนดแหล่งของสัญญาณ นาฬิกาเปน Primary Oscillator แลว โดยคุณสมบัติการทํางานของ FPR{3:0] มีดังนี้
	- **000x = "XLT"** เปนการเลือกใช XTAL คา 200KHz-4MHz ตอกับขา OSC1,OSC2
	- **001x = "HS**" เปนการเลือกใช XTAL คา 10MHz-25MHz ตอกับขา OSC1,OSC2
	- **0100 = "XT"** เปนการเลือกใช XTAL คา 4MHz-10MHz ตอกับขา OSC1,OSC2
	- **0101 = "XT PLL 4x"** เปนการเลือกใช XTAL คาระหวาง 4MHz 10MHz ตอเขากับ OSC1 และ OSC2 โดยเปดการทํางานของวงจรคูณความถี่ (Phase-Lock-Loop) ดวยคาอัตราการคูณเปน 4 เทาของความถี่ XTAL ดวย
	- **0110 = "XT PLL 8x"** เปนการเลือกใช XTAL คาระหวาง 4MHz 10MHz ตอเขากับ OSC1 และ OSC2 โดยเปดการทํางานของวงจรคูณความถี่ (Phase-Lock-Loop)  $\phi$ ้วยค่าอัตราการคูณเป็น  $8$  เท่าของความถี่ <code>XTAL</code> ด้วย
	- **0111 = "XT PLL 16x**" เปนการเลือกใช XTAL คาระหวาง 4MHz 10MHz ตอเขา  $\tilde{\bm{\theta}}$ บ  $\bm{\theta}$  0SC1 และ  $\bm{\theta}$ SC2 โดยเปิดการทำงานของวงจรคูณความถี่ (Phase-Lock-Loop) ด้วยค่าอัตราการคูณเป็น 16 เท่าของความถี่ XTAL ด้วย
	- **1000 = "ERCIO"** เปนการเลือกใชสัญญาณนาฬิกาจากวงจร RC ภายนอก โดยตอ เขากับขา OSC1 สวน OSC2 จะใชเปน I/O ตามปรกติ
	- **1001 = "ERC"** เป็นการเลือกใช้สัญญาณนาฬิกาจากวงจร RC ภายนอก โดยต่อ สัญญาณนาฬิกาเข้ากับขา OSC1 ส่วน OSC2 จะใช้เป็น Output ของสัญญาณ นาฬิกาที่ได โดยมีคาความถี่เปน ¼ หรือ Fosc/4
- **1011 = "EC″** เป็นการเลือกใช้สัญญาณนาฬิกาค่า 0-40MHz จากแหล่งกำเนิด ภายนอก โดยต่อเข้ากับขา OSC1 ส่วน OSC2 จะใช้เป็น Output ของสัญญาณ นาฬิกาที่รับจาก OSC1 โดยมีคาความถี่เปน ¼ หรือ Fosc/4
- **1100 = "ECIO**" เป็นการเลือกใช้สัญญาณนาฬิกาค่า 0-40MHz จากแหล่งกำเนิด ภายนอก โดยตอเขากับขา OSC1 สวน OSC2 จะใชเปน I/O ตามปรกติ
- **1101 = "EC PLL 4x"** เปนการเลือกใชสัญญาณนาฬิกาคา 0-40MHz จาก แหลงกําเนิดภายนอก โดยตอเขากับขา OSC1 สวน OSC2 จะใชเปน I/O ตามปรกติ โดยเปดการทํางานของวงจรคูณความถี่ (Phase-Lock-Loop) ดวยคาอัตราการคูณ เปน 4 เทาของความถี่ที่ปอนใหกับขา OSC1 ดวย
- **1110 = "EC PLL 8x**" เปนการเลือกใชสัญญาณนาฬิกาคา 0-40MHz จาก แหลงกําเนิดภายนอก โดยตอเขากับขา OSC1 สวน OSC2 จะใชเปน I/O ตามปรกติ โดยเปดการทํางานของวงจรคูณความถี่ (Phase-Lock-Loop) ดวยคาอัตราการคูณ เปน 8 เทาของความถี่ที่ปอนใหกับขา OSC1 ดวย
- **1111 = "EC PLL 16x"** เปนการเลือกใชสัญญาณนาฬิกาคา 0-40MHz จาก แหล่งกำเนิดภายนอก โดยต่อเข้ากับขา  $\rm{O}$ SC1 ส่วน  $\rm{O}$ SC2 จะใช้เป็น  $\rm{\textit{IO}}$  ตามปรกติ โดยเปดการทํางานของวงจรคูณความถี่ (Phase-Lock-Loop) ดวยคาอัตราการคูณ เปน 16 เทาของความถี่ที่ปอนใหกับขา OSC1 ดวย

**หมายเหตุ** การกําหนดคา Configuration ของ FOSC นั้น จะมีผลตอการทํางานของ MCU โดยตรง ซึ่งถ้ากำหนดไม่ถูกต้องจะทำให้ <code>MCU</code> ไม่สามารถทำงานได้ หรือทำงานได้ไม่ถูกต้อง ถึงแม้ว่าผู้ใช้ จะเขียนโปรแกรมได้อย่างถูกต้องทุกประการก็ตามที โดยในกรณีของการใช้งานบอร์ด "ET-BASE dsPIC30F2010/4011″ นั้น จะเห็นได้ว่าวงจรกำเนิดความถี่จะถูกออกแบบให้ใช้ตัวกำเนิด XTAL ค่า 7.3728 MHz ตอกับขา OSC1 และ OSC2 ของ MCU โดยตรง ซึ่งนั่นก็หมายความวาการกําหนดคา Configuration ของ FOSC ที่จะใชงานกับบอรด "ET-BASE dsPUIC30F2010/4011" นั้นจะตองกําหนด เป็น **Primary** แบบ XT เท่านั้น ซึ่งถ้าเลือกเป็นอย่างอื่นจะทำให้ MCU ไม่สามารถทำงานได้ แต่ในกรณีที่ ต้องการใช้งานตัวอย่างโปรแกรมที่สร้างโดย อีทีที จะต้องกำหนดการทำงานของ  $\mathsf{FOSC}$  ให้เปิดการทำงาน ของวงจรคูณความถี่จากตัวกำเนิดความถี่ค่า 7.3728MHz ด้วยอัตรา 16 เท่าด้วย (XT PLL16X) ถ้าเลือก เป็น XT หรือ XT PLL 4 หรือ XT PLL 8 ถึงแม้ว่า MCU จะสามารถทำงานได้ แต่ก็จะส่งผลทำให้ได้ ค่าความถี่ ไม่ตรงกับที่คำนวณไว้ในโปรแกรมจะทำให้การทำงานของโปรแกรมไม่ถูกต้อง เช่น ความเร็วของ การทำงานช้าลง ค่าอัตรา **Baud rat**e ของพอร์ตสื่อสารอนุกรมผิดเพี้ยนไปเป็นต้น ดังนั้นต้องกำหนดค่า  $\mathrel{\mathsf{Configuration}}$  ของ FOSC เป็นแบบ "XT PLL16" เสมอ MCU จึงจะทำงานได้อย่างถูกต้อง

### **FWDT (Watchdog Timer Configuration Register)**

เป็น Configurations Register ขนาด 24 บิต โดยมีตำแหน่งแอดเดรสของรีจิสเตอร์อยู่ที่ F80002H ใชสําหรับกําหนดการทํางานของ Watchdog ซึ่งในกรณีที่ใชกับบอรด ET-BASE dsPIC30F2010/4011 และต้องการใช้งานร่วมกับโปรแกรมตัวอย่างต่างๆที่ทางอีทีทีจัดทำขึ้น ควรกำหนดค่าของบิต **"PWTEN"** ให้ เป็น "0" เพื่อปิดการทำงานของ Watchdog ไว้ก่อน ซึ่งถ้าต้องการใช้งาน Watchdog ผู้ใช้อาจทำการ ูปรับปรุงการทำงานของโปรแกรมที่เขียนขึ้น โดยเพิ่มคำสั่งสำหรับรีเซ็ตค่าการนับของ **Watchdog** ในส่วน ต่างๆของโปรแกรมตามความเหมาะสมแล้วจึงสั่งเปิดการทำงานของ **Watchdog** ในภายหลัง โดยค่าตัว เลือกตางๆของ FWDT มีดังนี้

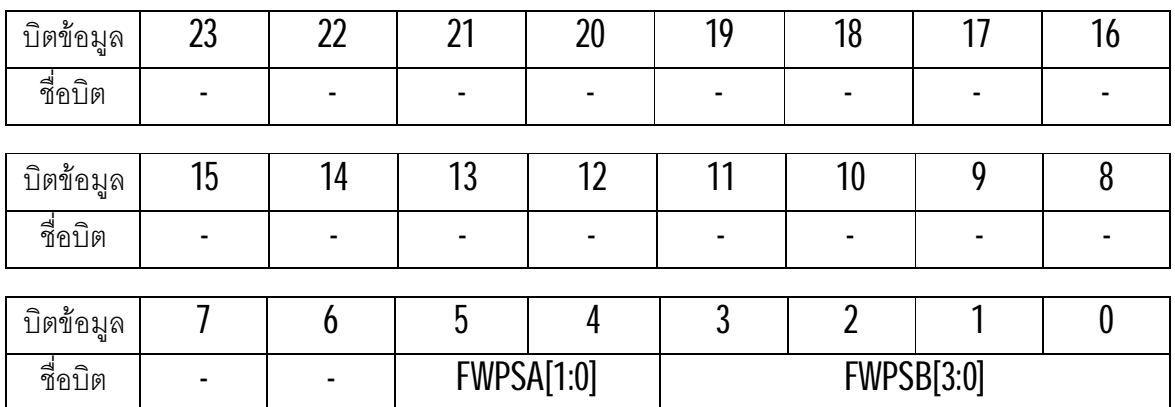

### **ตาราง แสดงคาบิตตางๆของ FWDT Configurations Register**

- **FWTEN** ใชสําหรับกําหนดการทํางานของ Watchdog โดยถากําหนดใหบิตนี้เปน "1" จะเปน การสั่งเปิดการทำงานของ Watchdog ซึ่งในกรณีนี้ผู้ใช้ต้องเขียนคำสั่งเพื่อสั่งรีเซ็ตค่าการนับ ของ Watchdog ก่อนเกิดการ Overflow ในส่วนต่างๆของโปรแกรมเองด้วย ไม่เช่นนั้นแล้วเมื่อ การนับของ Watchdog เกิดการ Overflow ขึ้น วงจร Watchdog จะสั่งรีการทํางานของ MCU ให้เริ่มต้นใหม่ทันที แต่ถ้ากำหนดค่าของบิตนี้ให้เป็น **"()**" จะเป็นการปิดการทำงานของ Watchdog ซึ่งขอแนะนำให้สั่งปิดการทำงานของ Watchdog ไปก่อน จนผู้ใช้สามารถเขียน โปรแกรมได้อย่างชำนาญแล้ว ถ้าต้องการใช้งานวงจร Watchdog จึงค่อยสั่งเปิดการทำงาน ของ Watchdog ตามต้องการในภายหลัง
- **FWPSA[1:0]** ใชสําหรับกําหนดคา Prescaler ของวงจร Prescale ชุด A เพื่อกําหนดคาการ ลดทอนความถี่สัญญาณนาฬิกาที่จะปอนใหกับวงจร Prescale ชุด B เพื่อใชเปนคาการนับ ของ Watchdog
	- 0:0 = กำหนดการ Prescale เป็น 1:1
	- $0:1 =$  กำหนดการ Prescale เป็น 1:8
- 1:0 = กำหนดการ Prescale เป็น 1:64
- 1:1 = กำหนดการ Prescale เป็น 1:512
- **FWPSB[3:0]** ใชสําหรับกําหนดคา Prescale ของวงจร Prescale ชุด B เพื่อกําหนดคาการนับ ของ Watchdog โดยสามารถกำหนดได้ 16 ระดับคือ
	- 0000 = กำหนดการ Prescale เป็น 1:1

.

.

- 1110 = กำหนดการ Prescale เป็น 1:15
- 1111 = กำหนดการ Prescale เป็น 1:16

**หมายเหตุ** การทํางานของวงจร Watchdog นั้นจะชวยเพิ่มประสิทธิภาพการทํางานของ MCU ใน การใช้งานให้เกิดประสิทธิภาพสูงสุด โดยในระบบไมโครคอนโทรเลอร์นั้น จะอาศัย **Watchdog** ช่วย ตรวจสอบการทำงานของ MCU ไม่ให้หยุดทำงาน ซึ่งเหมาะกับการใช้งานวงจรที่ต้องทำการอย่างต่อเนื่อง ตลอดเวลาเปนเวลานานๆ ซึ่งหลักการทํางานของวงจร Watchdog นั้นจะเปนวงจรนับอิสระวงจรหนึ่ง ซึ่ง ี่สามารถกำหนดค่าการของจำนวนการนับสูงสุด **(Time-Out)** ที่แน่นอนให้กับวงจรได้ โดยเมื่อวงจรการนับ ของ Watchdog นับไปจนถึงค่าการนับสูงสุดแล้วค่าการนับจะกลับมาเริ่มต้นใหม่ ซึ่งเรียกว่าการ $\,$ Overflow  $\,$ โดยในช่วงนี้จะทำให้วงจร **Watchdog** ส่งสัญญาณไปรีเซ็ตการทำงานของ MCU ให้เริ่มต้นทำงานใหม่

ซึ่งเราจะใช้ประโยชน์จากวงจร Watchdog ในการตรวจสอบการทำงานของ MCU โดยการเขียน คำสั่งสำหรับสั่งรีเซ็ตค่าการนับของ **Watchdog** แทรกไว้ในส่วนต่างๆของโปรแกรม ก่อนที่ค่าการนับของ Watchdog จะเกิดการ Overflow ขึ้น แต่ถ้าหากว่า MCU เกิดการหยุดการทำงานขึ้น ไม่ว่าจะเกิดจาก สาเหตุใดก็ตาม MCU ก็จะไม่สามารส่งสัญญาณไปรีเซ็ตค่าการนับของ Watchdog ได้ดังนั้น MCU ก็จะถูก Watchdog รีเซ็ตให้กลับมาเริ่มต้นทำงานใหม่ได้อีก

แต่อย่างไรก็ตามในการพัฒนาโปรแกรมใช้งานนั้น ถ้าผู้พัฒนาโปรแกรมยังไม่มีความชำนาญในการ เขียนโปรแกรมเพียงพอ โดยเฉพาะในระหวางที่เปนชวงเริ่มตนของการเรียนรูนั้น ควรสั่งปดการทํางานของ Watchdog ไว้ก่อน ไม่เช่นนั้นแล้วจะเป็นการเพิ่มความสับสนให้กับผู้ใช้ได้ เนื่องจากถ้ามีการแทรกคำสั่ง ้สำหรับรีเซ็ตค่าการนับของ Watchdog ไม่เหมาะสมก็อาจทำให้ Watchdog สั่งรีเซ็ตการทำงานของ MCU ในขณะที่ MCU กำลังทำงานตามโปรแกรมปรกติอยู่ก็เป็นได้ ดังนั้นขอแนะนำให้สั่งปิดการทำงานของ Watchdog ไว้ก่อน จนเมื่อสามารถพัฒนาโปรแกรมร่วมกับวงจรส่วนอื่นๆ จนโปรแกรมสามารถทำงานได้ ือย่างถูกต้องครบทั้งหมดแล้ว จึงค่อยเปิดการทำงานและแทรกคำสั่งสำหรับ รีเซ็ตค่าการนับของ $\mathsf{W}$ atchdog ในภายหลัง ซึ่งตัวอย่างโปรแกรมต่างๆที่ทาง อีทีที จัดทำขึ้นนั้นก็ไม่ได้จัดการเรื่อง <mark>Watchdog</mark> ไว้ด้วย เช่นเดียวกัน ดังนั้นควรกำหนดค่า Configuration ของ FWDT ให้ปิดการทำงานของ Watchdog ไว้ด้วย

## **FBORPOR (BOR and POR Configuration Register)**

เป็น Configurations Register ขนาด 24 บิต โดยมีตำแหน่งแอดเดรสของรีจิสเตอร์อยู่ที่ F80004H ใช้สำหรับกำหนดการทำงานของวงจร Power-ON Reset และ Brown-Out Reset

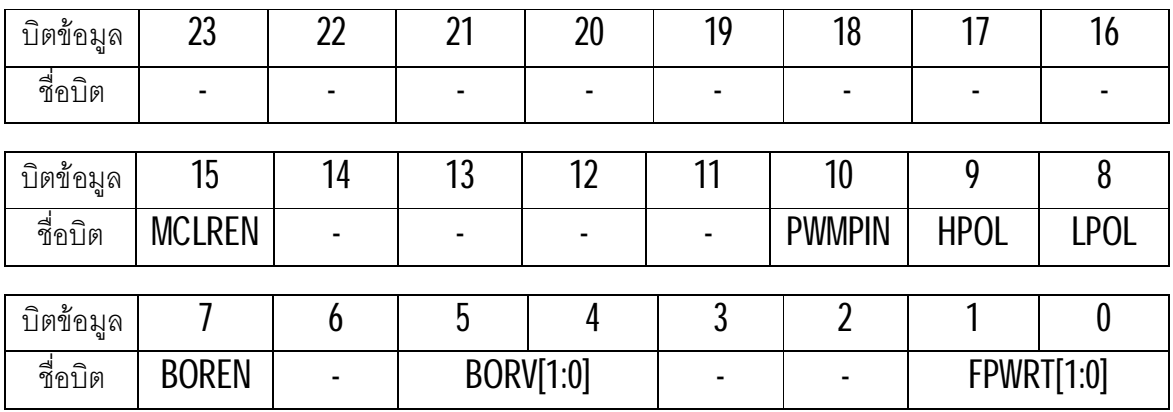

#### **ตาราง แสดงคาบิตตางๆของ FBORPOR Configurations Register**

- **MCLREN** ใชสําหรับกําหนดการทํางานของขาสัญญาณ MCLR โดยถากําหนดใหบิตนี้มีคา เปน "1" จะเปนการเปดการทํางาน (Enable) ของขาสัญญาณ MCLR เปน External Reset ิตามปรกติ แต่ถ้ากำหนดให้บิตนี้มีค่าเป็น "0″ จะเป็นการปิดการทำงาน (Disable) ของ ขาสัญญาณ MCLR
- **PWMPIN** ใชสําหรับกําหนดการทํางานของขาสัญญาณ PWM ในระหวางการรีเซ็ต ซึ่งใน dsPIC30F2010 จะมีอยู 3 ชุด โดยถากําหนดใหบิตนี้มีคาเปน "1" จะเปนการกําหนดใหขา Output ของ PWM ถูกควบคุมโดยวงจร Input/Output และมีสถานะเปน Tri-State ในระหวาง เกิดการรีเซ็ตอยู่ แต่ถ้ากำหนดให้บิตนี้มีค่าเป็น "0″ จะเป็นการกำหนดให้ขา $\,$ Output ของ  $\,$  PWM  $\,$ ถูกควบคุมจากวงจร PWM โดยในขณะเกิดการรีเซ็ตอยู่จะมีสถานะเป็น Output
- **HPOL** ใชสําหรับกําหนดลักษณะการทํางานของขา PWMH เมื่อเกิดการทํางาน (Active) โดย ้ถ้ากำหนดให้บิตนี้มีค่าเป็น "1″ จะเป็นการกำหนดให้ขาสัญญาณ PWMH เป็น High ในขณะ Active แตถากําหนดใหบิตนี้เปน "0" จะเปนการกําหนดให PWMH เปน Low ในขณะ Active
- **LPOL** ใชสําหรับกําหนดลักษณะการทํางานของขา PWML เมื่อเกิดการทํางาน (Active) โดย ้ถ้ากำหนดให้บิตนี้มีค่าเป็น "1″จะเป็นการกำหนดให้ขาสัญญาณ PWML เป็น High ในขณะ Active แตถากําหนดใหบิตนี้เปน "0" จะเปนการกําหนดให PWML เปน Low ในขณะ Active
- **BOREN** ใชสําหรับกําหนดการทํางานของวงจร Brown-Out Reset โดยถากําหนดเปน "1" จะ เปนการเปดการทํางานของ Brown-Out แตถากําหนดเปน "0" จะเปนการปดการทํางานของ Brown-Out
- **BORV[1:0]** ใชสําหรับกําหนดระดับคาของแรงดันที่จะใชเปนจุดอางอิงในการตรวจสอบความ ผิดพลาดของระดับแหลงจายของวงจร Brown-Out Reset
	- $0:0 =$ ให้วงจร $B$ rown-Out ทำงานเมื่อแรงดันต่ำกว่า  $4.5V$
	- 0:1 = ใหวงจร Brown-Out ทํางานเมื่อแรงดันต่ํากวา 4.2V
	- $1:0 =$ ให้วงจร $B$ rown-Out ทำงานเมื่อแรงดันต่ำกว่า 2.7V
	- $\blacksquare$  1:1 = ให้วงจร $\blacksquare$  Brown-Out ทำงานเมื่อแรงดันต่ำกว่า 2.0V
- **FPWRT[1:0]** ใชสําหรับกําหนดคาเวลาการทํางานของวงจร Power-ON Reset
	- $0:0 =$  เป็นการปิดการทำงาน (Disable) ของวงจร Power-ON Reset
	- $\blacksquare$  0:1 = เป็นการเลือกเปิดการทำงานของวงจร Power-ON Reset โดยมีค่าเวลา 4mS
	- $\blacksquare$  1:0 = เป็นการเลือกเปิดการทำงานของวงจร Power-ON Reset โดยมีค่าเวลา 16mS
	- $\blacksquare$  1:1 = เป็นการเลือกเปิดการทำงานของวงจร Power-ON Reset โดยมีค่าเวลา 64mS

### **FGS (General Code Segment Configuration Register)**

เปน Configurations Register ขนาด 24 บิต โดยมีตําแหนงแอดเดรสของรีจิสเตอรอยูที่ F8000AH ใช้สำหรับกำหนดระบบการป้องกันข้อมูลของหน่วยความจำใน $\sf MCU$ 

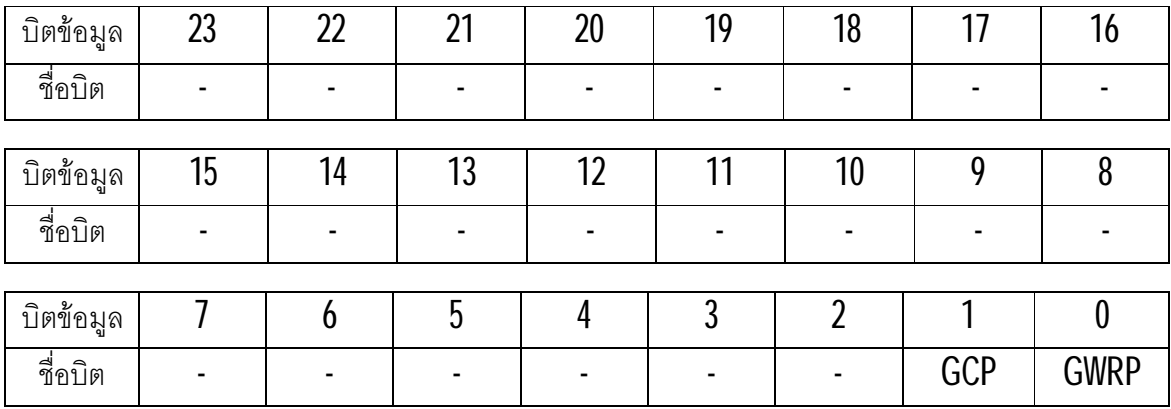

#### **ตาราง แสดงคาบิตตางๆของ FGS Configurations Register**

- **GCP** ใชสําหรับกําหนดการปองกันการอานขอมูลของหนวยความจําโปรแกรม หรือ Flash Memory จากภายนอก โดยถ้ากำหนดให้บิตนี้เป็น "1" จะเป็นการปิด (Disable) ระบบป้องกัน การอ่านข้อมูลจากหน่วยความจำ **Flash** แต่ถ้าเลือกกำหนดให้บิตนี้เป็น "0″ จะเป็นการเปิด (Enable) ระบบป้องกันการอ่านข้อมูลจากหน่วยความจำ Flash ซึ่งจะทำให้ไม่สามารถสั่งอ่าน ์ ข้อมูลจากหน่วยความจำ Flash ใน MCU จากภายนอกได้ โดยถ้าเลือกกำหนดให้บิตนี้มีค่า เปน "0" แลวจะไมสามารถสั่งเปลี่ยนคาใหกลับมาเปน "1" ไดอีก นอกจากจะสั่งลบขอมูลออก จากหนวยความจําทั้งหมดเสียกอน ซึ่งหลังจากสั่งลบขอมูลในหนวยความจําโปรแกรมทั้ง หมดแลวบิตนี้จะมีคาเปน "1" โดยอัตโนมัติ
- **GWRP** ใชสําหรับกําหนดการปองกันการเขียนขอมูลของหนวยความจําโปรแกรม หรือ Flash Memory โดยถ้ากำหนดให้บิตนี้เป็น "1" จะเป็นการปิด (Disable) ระบบป้องกันการเขียน ข้อมูลใหม่ให้กับหน่วยความจำ **Flash** แต่ถ้าเลือกกำหนดให้บิตนี้เป็น "**0**″ จะเป็นการเปิด (Enable) ระบบป้องกันการเขียนข้อมูลให้กับหน่วยความจำ Flash ซึ่งจะทำให้ไม่สามารถสั่ง เขียนข้อมูลให้กับหน่วยความจำ Flash ใน MCU เพิ่มเติมได้อีกจนกว่าจะสั่งลบข้อมูลเดิม ทั้งหมดออกเสียกอน โดยถาเลือกกําหนดใหบิตนี้มีคาเปน "0" แลวจะไมสามารถสั่งเปลี่ยนคา ให้กลับมาเป็น *"*1″ ได้อีก นอกจากจะสั่งลบข้อมูลออกจากหน่วยความจำทั้งหมดเสียก่อน ซึ่ง หลังจากสั่งลบขอมูลในหนวยความจําโปรแกรมทั้งหมดแลวบิตนี้จะมีคาเปน "1" โดยอัตโนมัติ

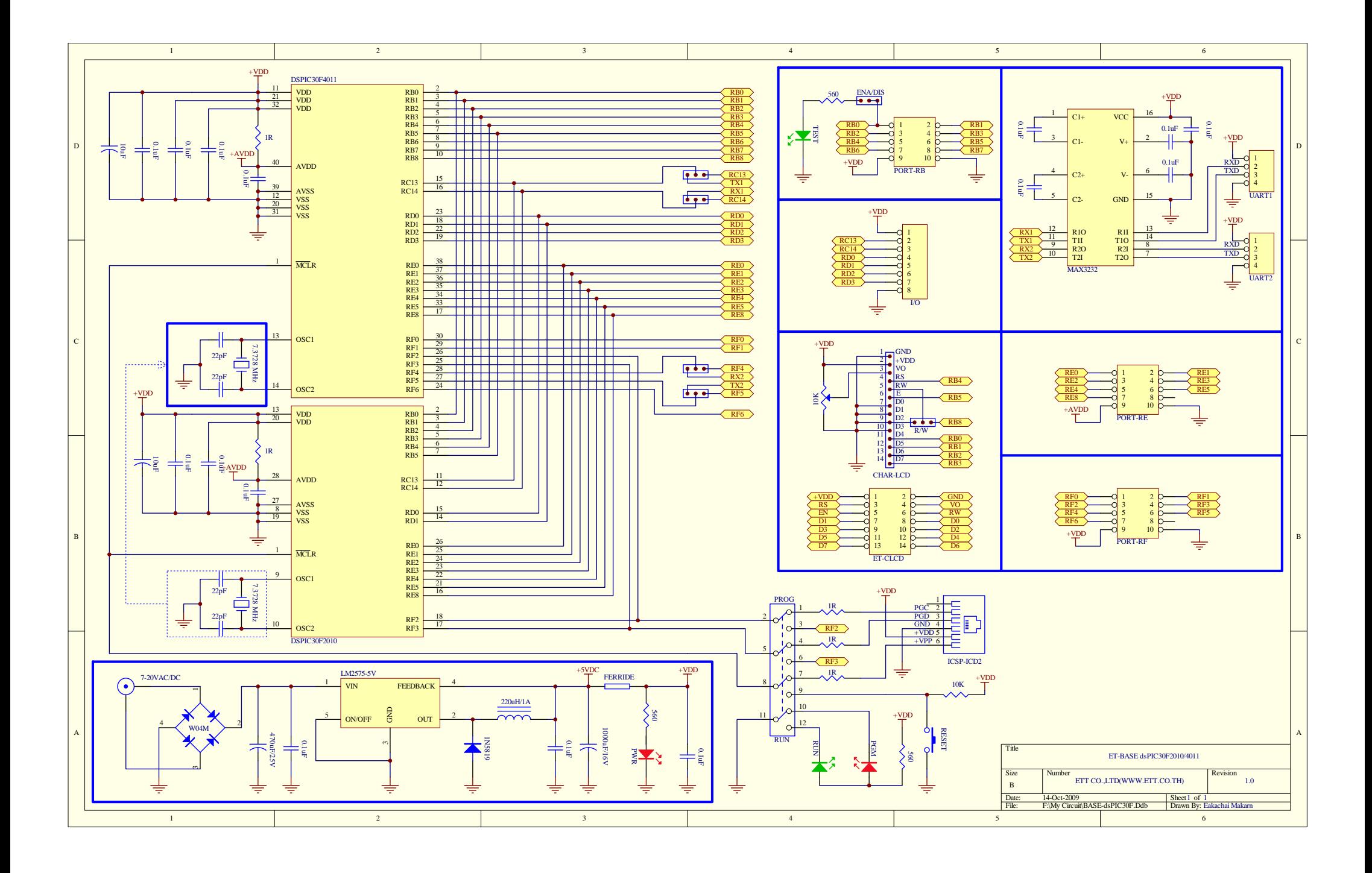